# **CARTILHA** SISTEMA ELETRÔNICO DE CONTROLE **PATRIMONIAL**

# Ajuri Patrimônio

PROCEDIMENTOS E ORIENTAÇÕES SOBRE BENS MÓVEIS

1ª EDICÃO - MAIO 2024

Secretaria de Administração e Gestão

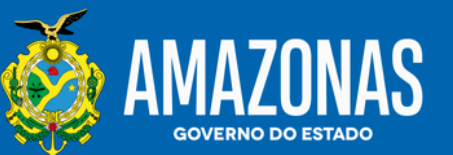

**Wilson Miranda Lima** Governador

**Tadeu de Souza Silva** Vice-Governador

**Fabrício Rogério Cyrino Barbosa** Secretário de Administração e Gestão

**Andrea Barros Bandeira de Melo** Secretária Executiva de Administração e Gestão

**Vivaldo Michiles Neto** Secretário Executivo de Gestão de Bens Patrimoniais e Gastos Públicos

**Andreza Helena da Silva** Secretária Executiva Adjunta de Gestão de Recursos Humanos

**Ransés Gadelha Bezerra** Secretário Executivo Adjunto de Gestão de Patrimônio e Gastos Públicos

**Elaboração e Coautoria**

**Ana Estefânia Sanches de Oliveira** Coordenadora de Patrimônio

**Ana Sérgia Alves da Silva Lima** Chefe do Departamento de Bens Móveis

**Roosevelt dos Santos Lopes** Assistente - Suporte e Orientação

**Lidiane Silva Queiroz** Assessora – Desfazimento

**Wanilson Leite da Silva** Assistente - Desfazimento

**Jabson de Moura Ferreira** Assistente – Desfazimento/Veículos

**Enoque Moreira Júnior** Assessor – Depósito de Inservíveis

**João Victor Bastos Sena** Estagiário – Apoio Administrativo

**Editoração e Revisão Final** Assessoria de Comunicação - Asscom/Sead

**[www.sead.am.gov.br](http://www.sead.am.gov.br/)**

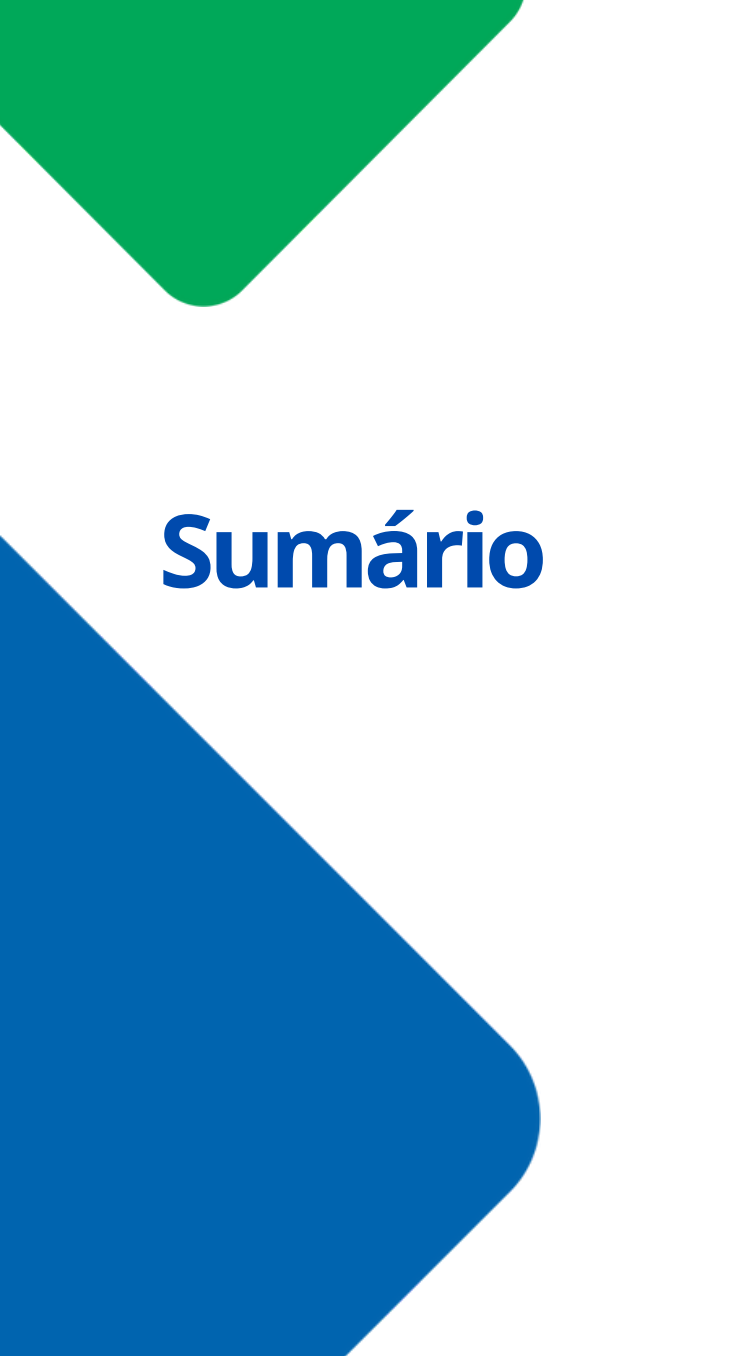

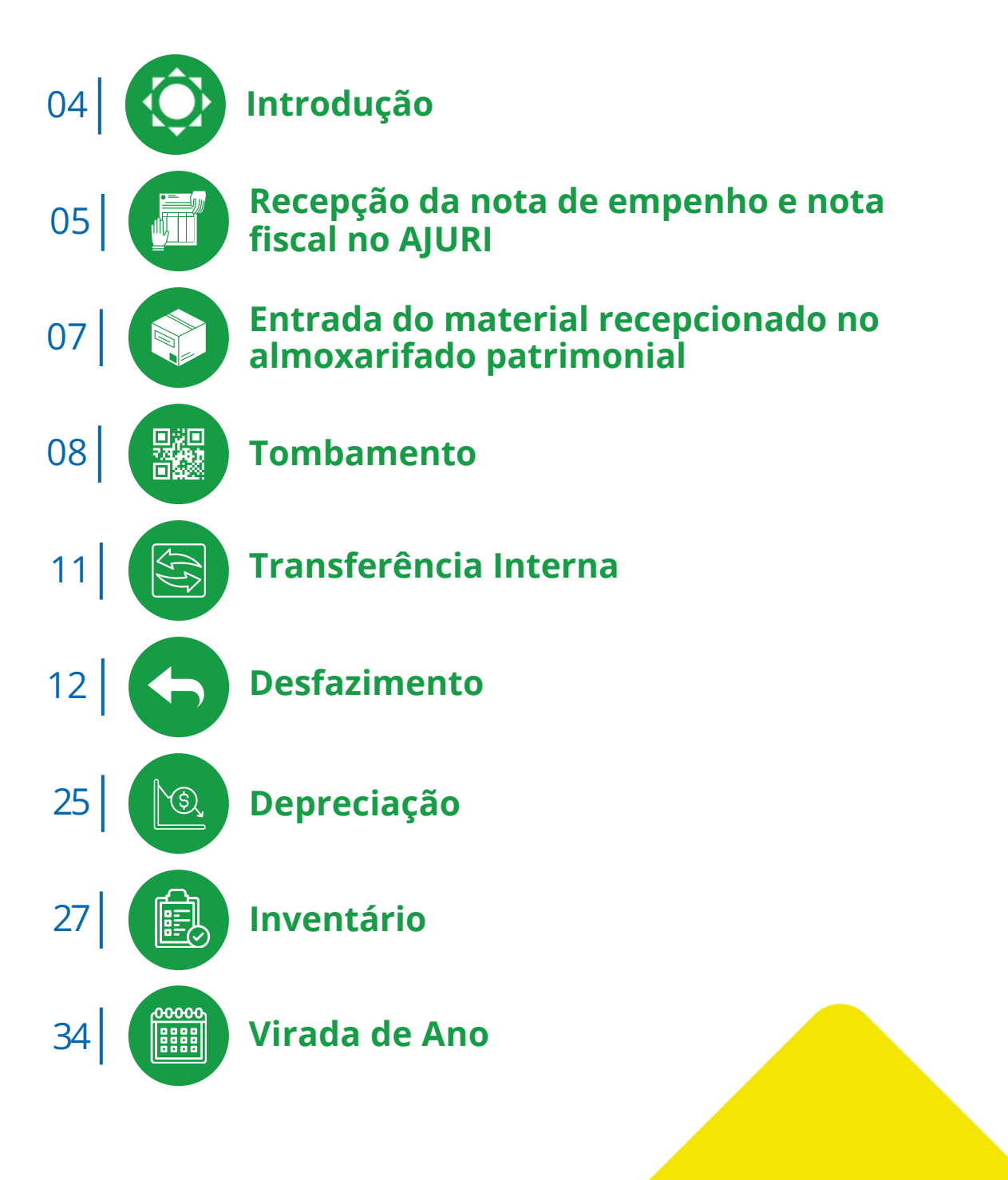

## **Introdução**

O Sistema Eletrônico de Controle Patrimonial – AJURI PATRIMÔNIO foi instituído pelo **[Decreto Estadual nº 34.161/2013](http://servicos.sead.am.gov.br/wp-content/uploads/2019/11/DECRETO-34161_2013_AJURI-PATRIM%C3%94NIO.pdf)**, sendo instrumento obrigatório para gestão de bens móveis e imóveis dos órgãos do Poder Executivo Estadual, suas autarquias e fundações, onde deve ser registrados todos os atos de aquisição, destinação, uso e alienação patrimonial, sendo coordenado pela Secretaria de Administração e Gestão - SEAD.

A Cartilha de Orientação com as principais ações do Sistema AJURI tem o intuito de direcionar o usuário na utilização das suas ferramentas, visando reduzir os recorrentes chamados de solicitação de suporte.

#### **Base Legal**

A base Legal para o Controle Patrimonial está disponível no site: **<http://servicos.sead.am.gov.br/gestao-patrimonial/>** 

# **Recepção da nota de empenho e nota fiscal noAJURI**

## **O QUE É RECEPÇÃO DA NOTA DE EMPENHO E NOTA FISCAL NO AJURI?**

É o processo que ocorre quando a aquisição (compra) for realizada pelo órgão/entidade havendo a emissão de Nota de Empenho – NE (órgão/entidade) e Nota Fiscal - NF (fornecedor).

## **COMO REALIZAR UMA RECEPÇÃO:**

**1º Passo**: Escolha o perfil **Coordenador de Patrimônio**:

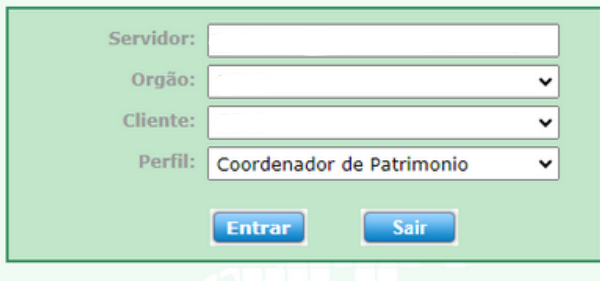

#### **2º Passo**: Clique em **Estoque**

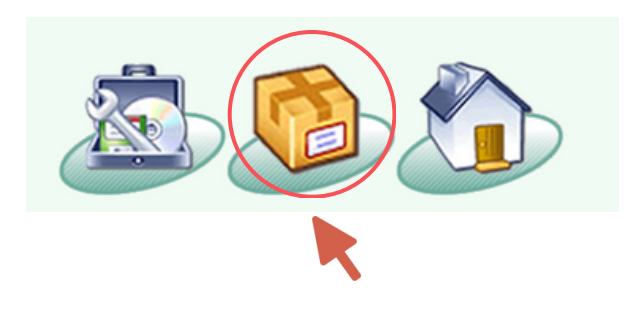

**3º Passo:** Verifique se o **Movimento Almoxarifado – Patrimônio** está ativo. Se não estiver, clique em cima para habilitar.

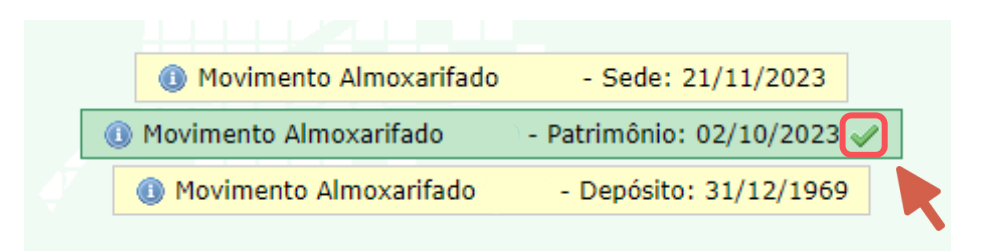

#### **4º Passo:** No menu **(1) Movimentos – (2) Entrada – (3) Recepção.**

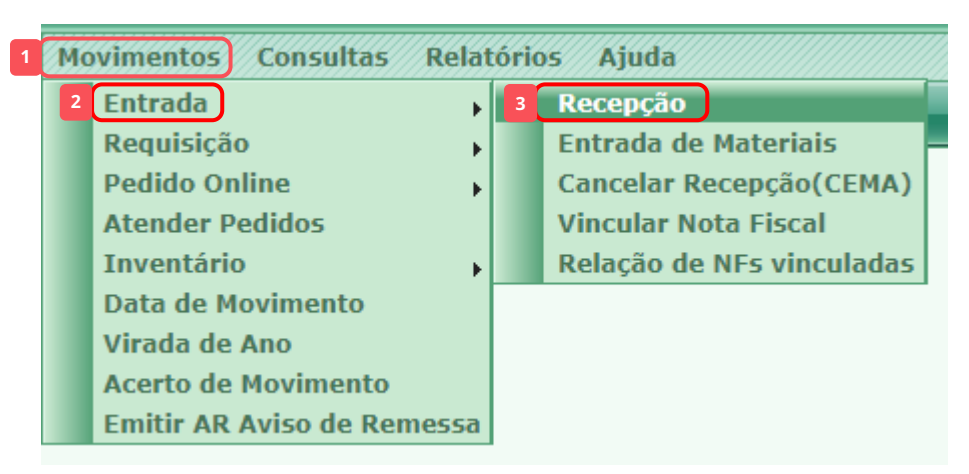

**5º Passo:** Na tela abaixo clique no sinal  $\odot$  no canto superior direito.

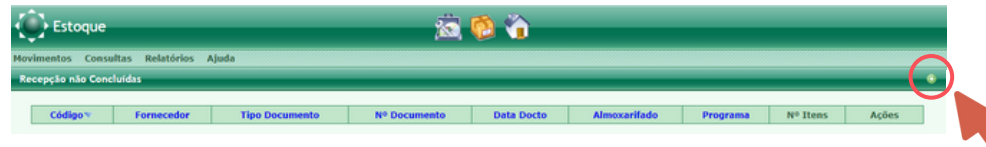

## **Recepção da nota de empenho e nota fiscal noAJURI**

**6º Passo:** Na tela abaixo digite primeiramente o nº da Chave (Nota | Após o preenchimento dos campos, clique em cadastrar **Fiscal)** e, automaticamente, os campos **Nº do Doc**., **Data**, **Valor** e **Fornecedor** serão preenchidos.

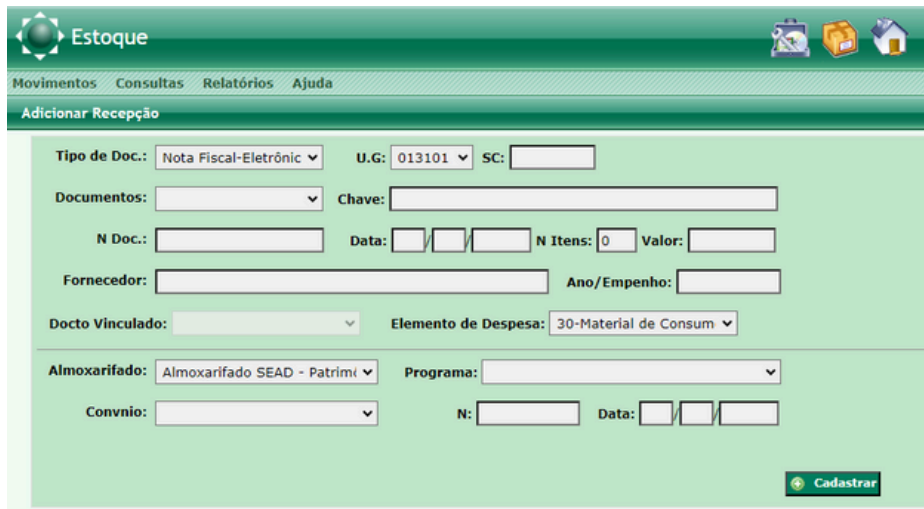

**7º Passo:** Preencha, **obrigatoriamente**, os campos:

- Nº de itens: Observe que são itens da NF e não a quantidade total dos bens;
- Ano/Empenho: digite os dados da nota de empenho no formato 2023NE00005 (exemplo);
- Elemento de Despesa: sempre será 52 Equipamentos e Material Permanente;
- Almoxarifado: deve ser sempre Patrimônio;

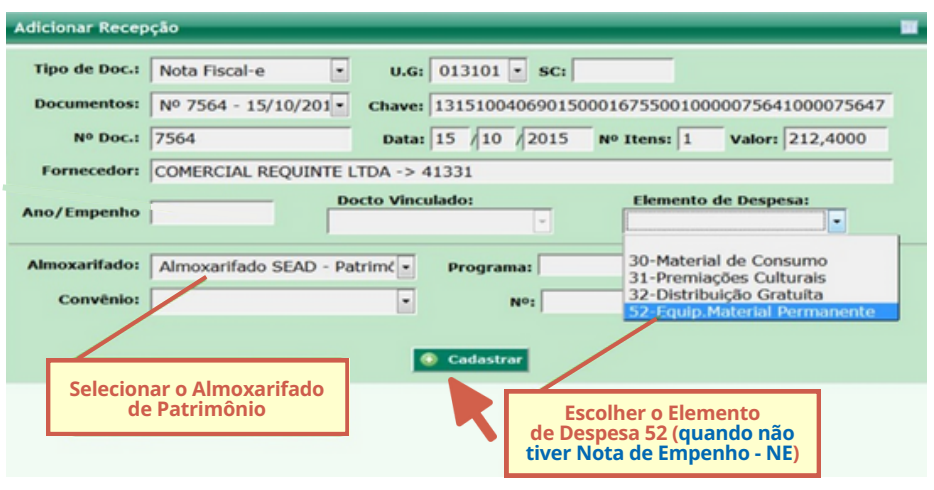

#### **8º Passo:** Veja se a Nota Fiscal foi recepcionada.

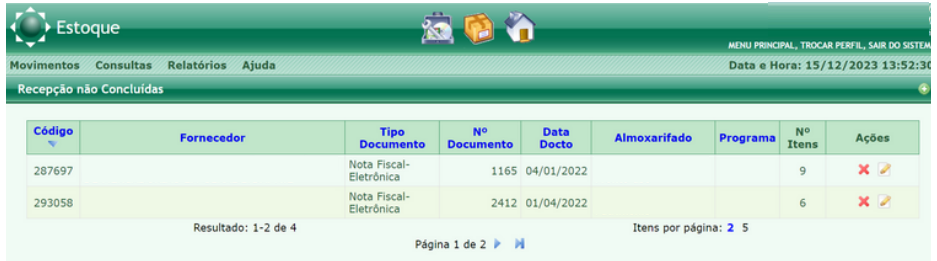

# **Entradadomaterial recepcionadonoalmoxarifadopatrimonial**

#### **COMO FAZER A ENTRADA DO MATERIAL RECEPCIONADO NO ALMOXARIFADO-PATRIMÔNIO**

**1º Passo:** Clique em **Estoque**:

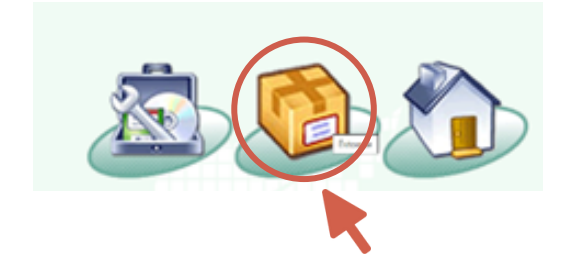

#### **2º Passo:** Selecione no menu **(1) Movimentos – (2) Entrada – (3) Entrada de Materiais**.

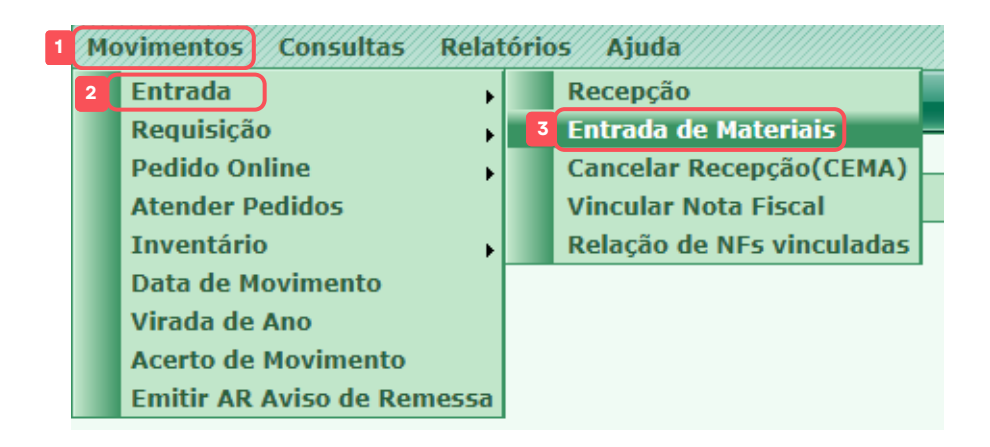

#### **3º Passo:** Na tela abaixo. Clique no ícone

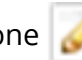

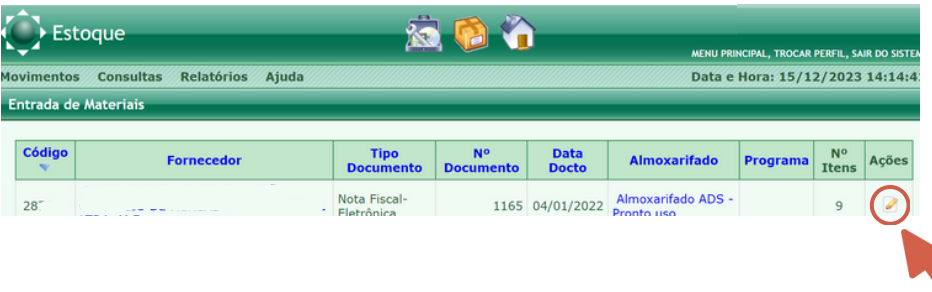

**4º Passo:** Em **Quantidade Entrada** digite o número de itens correspondente a descrição do material. Em seguida clique em no canto superior direito.

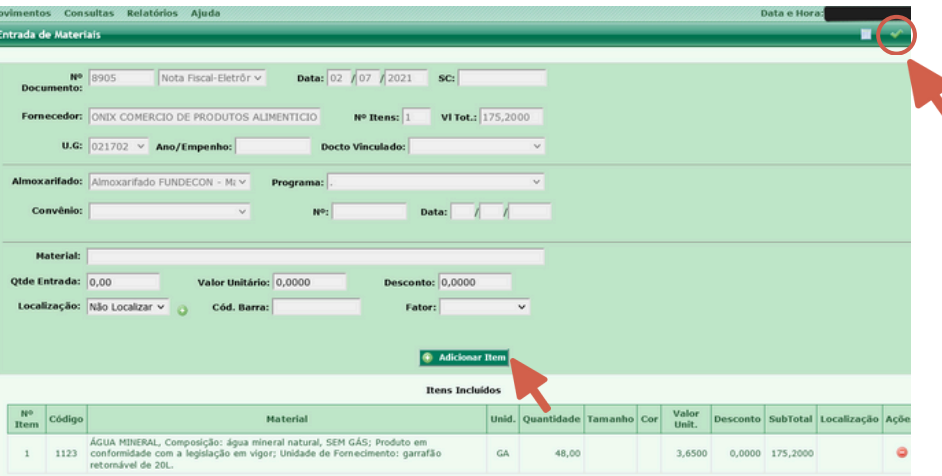

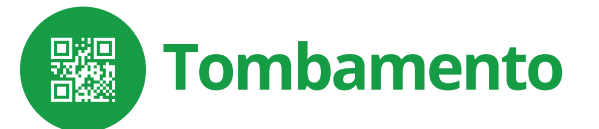

## **COMO FAZER O TOMBAMENTO**

O tombamento é o procedimento de registrar um bem permanente no sistema de controle patrimonial de uma unidade gestora. Esse processo ocorre no momento em que o bem é fisicamente recebido pela instituição e abrange desde a inserção das informações no Sistema Patrimonial AJURI até a assinatura e arquivamento dos Termos de Responsabilidade. A escolha da modalidade de tombamento é baseada na documentação associada ao bem permanente, que fornece informações sobre a fonte de recursos e a origem física do bem.

#### **TOMBAMENTO DE MATERIAIS PERMANENTES JÁ RECEPCIONADOS NO ALMOXARIFADO DE PATRIMÔNIO**

**1 º Passo:** Selecione o menu **Patrimônio.**

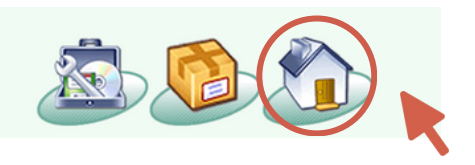

**2ºPasso:** Emseguida selecione **(1)Movimentos – (2) Tombar – (3)Material.**

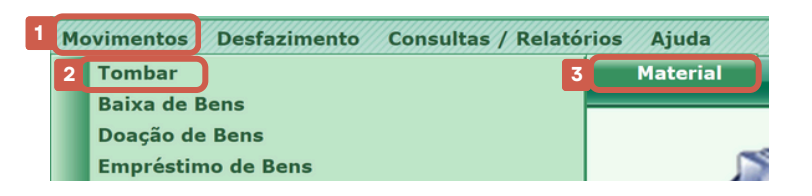

**3º Passo:** O sistema vai exibir a lista dos bens já tombados e a sua situação no patrimônio (transferido, baixado, doado, etc.). Clique no ícone no canto superior direito para a próxima tela.

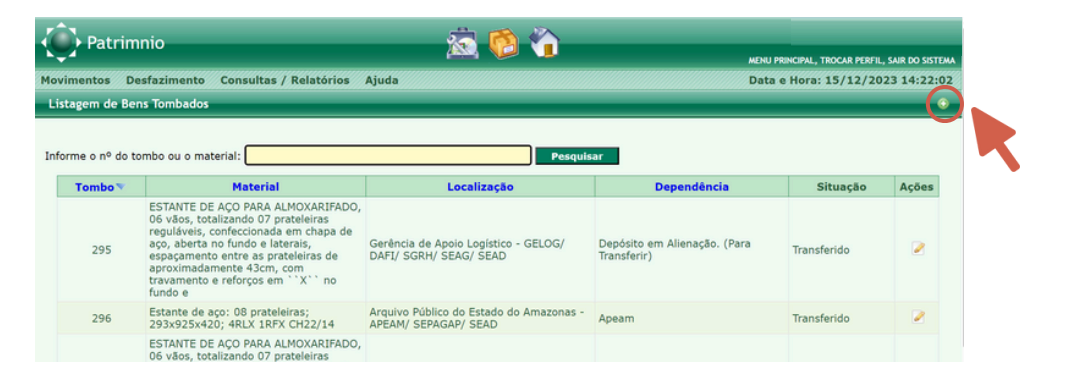

**4º Passo:** O sistema vai exibir a Relação de Materiais na situação de Pré-tombamento. Esses materiais foram recepcionados (Nota de Empenho/Nota Fiscal) no Estoque (almoxarifado – patrimônio). Para tombar esses materiais clique em Ações no ícone

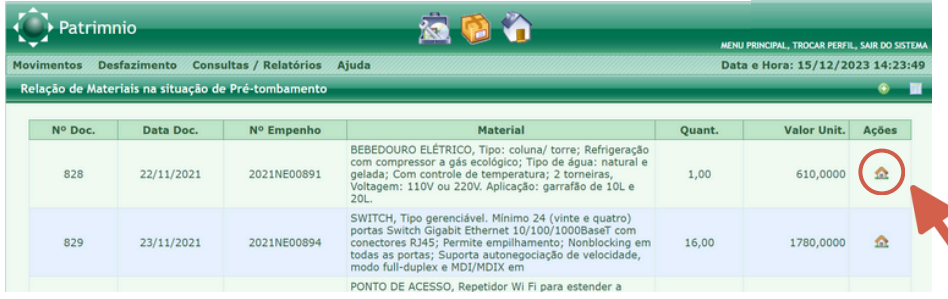

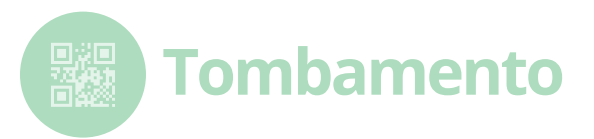

**5º Passo:** Escolha o **Nº do Tombo** (sequência utilizada pelo órgão/entidade).

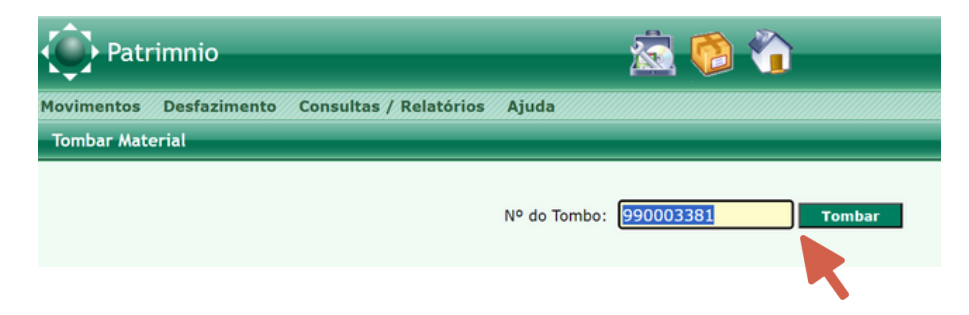

**6º Passo:** Perceba que na tela que aparecerão as informações fornecidas na Recepção do Estoque. Escolha o Estado de Conservação e o Modo de Aquisição, depois em cadastrar para tombar o material.

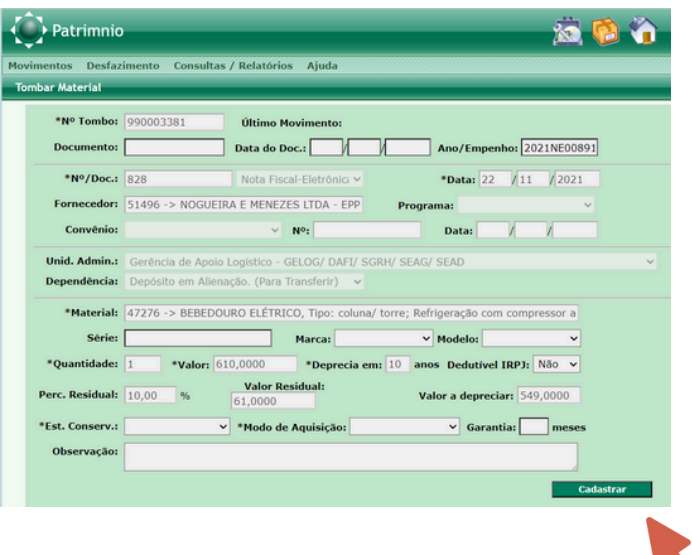

## **TOMBAMENTO DE VEÍCULOS**

Quando for tombar qualquer tipo de veículo, digite o tipo de veículo na janela **Material** e aparecerá outra janela pedindo o **Nº Renavam** (obrigatório). Ao digitar o Renavam o sistema buscará no banco de dados do Detran as características do carro. Clique em cadastrar e o veículo está tombado.

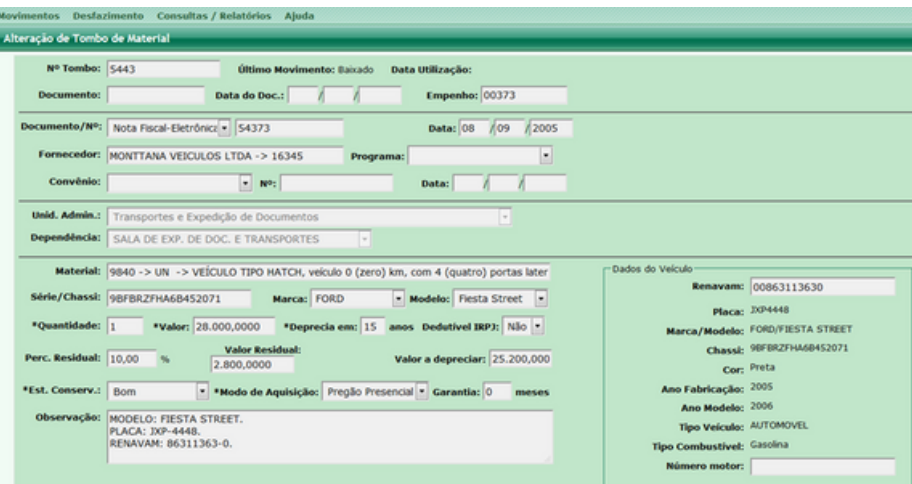

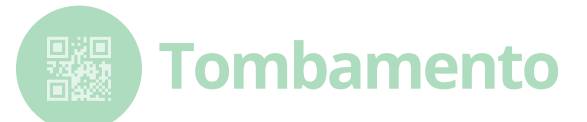

#### **TOMBAMENTO DE MATERIAL QUE NÃO FOI RECEPCIONADO NO ALMOXARIFADO DE PATRIMÔNIO - SISTEMA AJURI**

**1º Passo:** Quando o material não estiver em situação de Pré-tombamento ou sua aquisição for por meio de doação, a opção a ser utilizada será o **tombamento direto**. Clique no ícone **no canto superior direito.** 

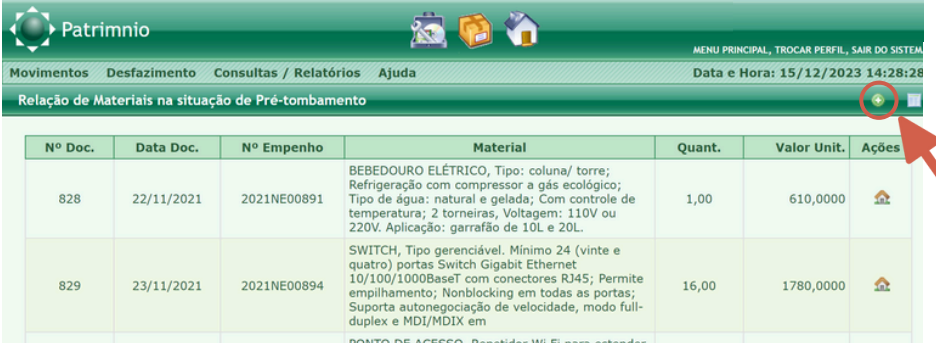

**2º Passo:** Escolha o **Nº do Tombo** (sequência utilizada pelo órgão/entidade).

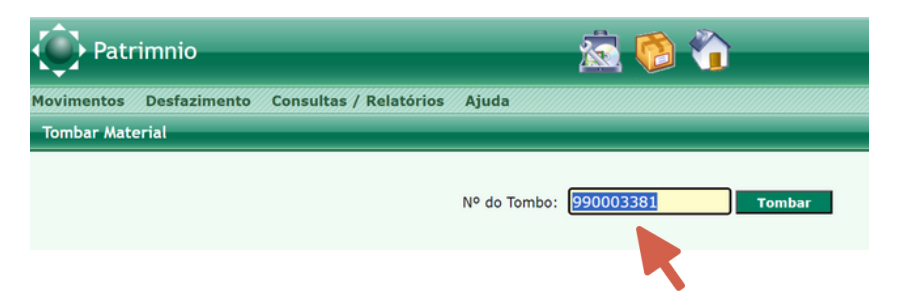

**3º Passo:** Na tela seguinte preencha os campos. Todos os campos marcados com "**\*"** e deverão ser preenchidos obrigatoriamente. Clique em cadastrar o material será tombado.

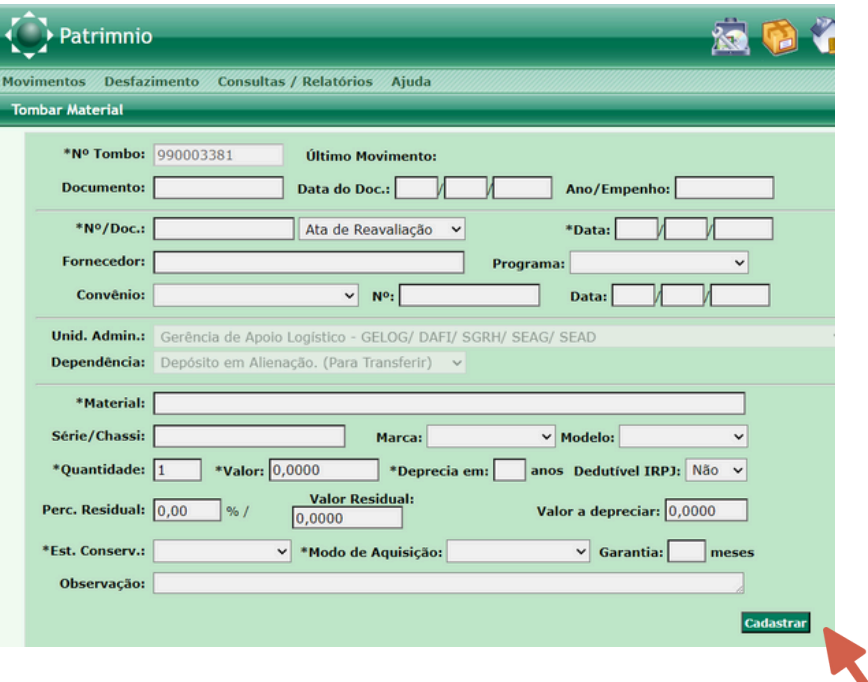

**Observação:** Solicitar da SEAD (via e-mail\*) a catalogação do material a ser tombado.

**\*E-mail:** dbm.patrimonio@sead.am.gov.br)

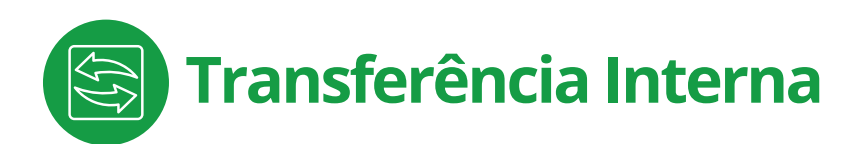

## **O QUE É ATRANSFERÊNCIA INTERNA**

É o controle do movimento do bem permanente dentro do órgão/ entidade. Essa ação só poderá ser feita após o tombamento do material.

**1º Passo:** No módulo **Patrimônio** escolha opção **(1) Movimentos - (2) Transferência de Bens (3) Transferência Interna.**

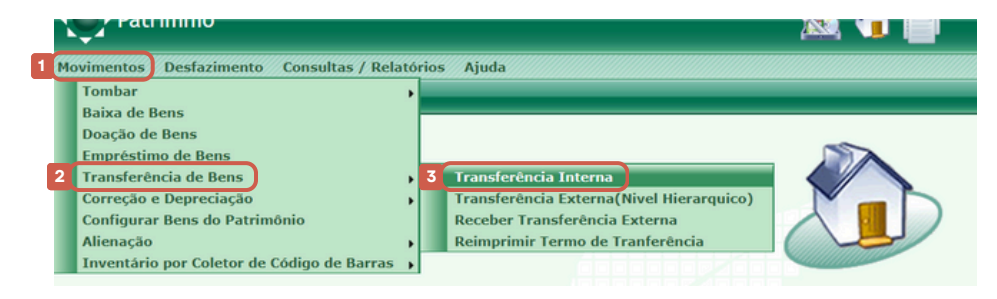

**2º Passo:** No Sistema Patrimonial AJURI, visualize a lista de bens transferidos. Se não houver bens transferidos, a tela exibirá a mensagem "Não foram encontrados bens transferidos". Para realizar a transferência, pressione o botão no canto superior direito.

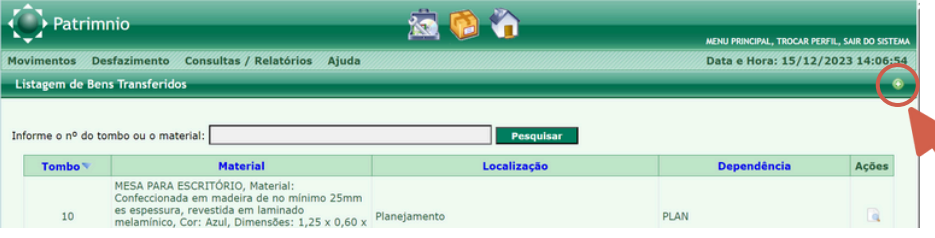

**3º Passo:** Insira o número do tombo a ser transferido.

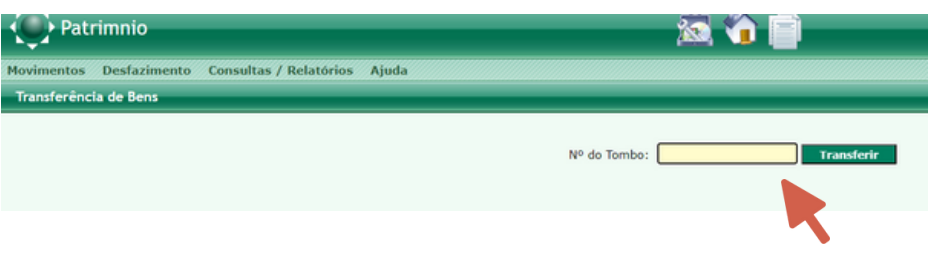

**4º Passo:** Na tela abaixo preencha, obrigatoriamente, os campos:

- Data Utilização: se este campo não for preenchido o bem não sofrerá depreciação;
- Destino;  $\bullet$
- Dependência;  $\bullet$
- Motivo Transferência.  $\bullet$
- Preenchidos os campos obrigatórios, clique em **Transferir**

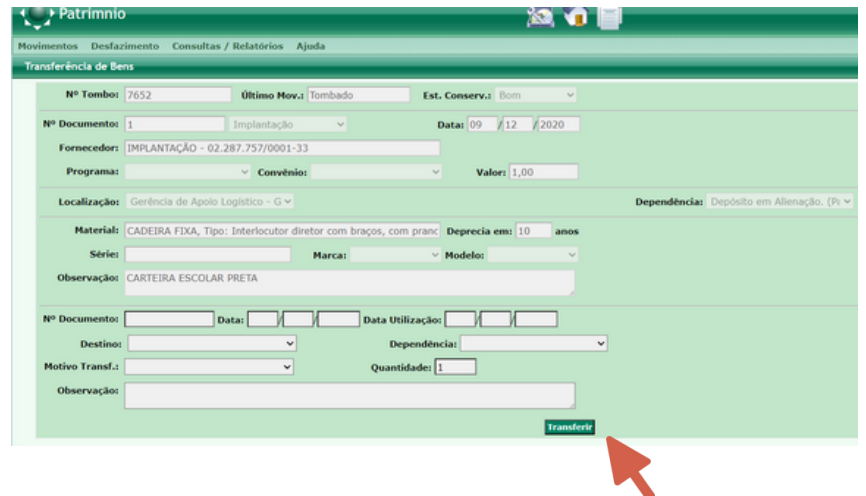

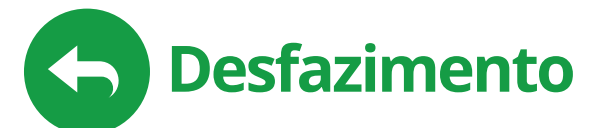

## **PROCEDIMENTOS**

No Sistema Patrimonial AJURI o desfazimento de bens se dará por:

- **Transferência entre Órgãos**: movimentação de bens entre unidades (órgãos) considerados reaproveitáveis por partes dos interessados.
- **Alienação**: quando os bens são inservíveis irrecuperáveis e/ou sucateados, ou que tenham sofrido sinistro ou extraviados/não localizados (veja a pág. 15 - Alienação).

## **TRANSFERÊNCIA ENTRE ÓRGÃOS**

Previsto no **Art. 10 do Decreto Estadual nº [34.161/2013](http://servicos.sead.am.gov.br/wp-content/uploads/2019/11/DECRETO-34161_2013_AJURI-PATRIM%C3%94NIO.pdf)**[,](http://servicos.sead.am.gov.br/wp-content/uploads/2019/11/DECRETO-34161_2013_AJURI-PATRIM%C3%94NIO.pdf) que institui o Sistema Patrimonial AJURI, a **Transferência entre Órgãos** será realizada quando o bem inservível for ocioso ou recuperável na sua unidade de ORIGEM, sendo necessária sua reclassificação (estado de conservação do bem) pelo Sistema AJURI, e disponibilização para outra unidade (Unidade de DESTINO).

#### **Definição das unidades envolvidas no processo:**

- Unidade DESTINO: Unidade RECEBEDORA do item disponível;
- Unidade ORIGEM: Unidade CEDENTE detentora do bem;
- Unidade AUTORIZADORA: a SEAD autorizará a transferência por ser ÓRGÃO CENTRAL DO SISTEMA DE PATRIMÔNIO.

#### **O processo ocorre de forma simultânea via SIGED, com abertura de processo através de Ofício e via Sistema Patrimonial AJURI. Vejamos:**

- Via SIGED: a Unidade de DESTINO/RECEBEDORA dos bens manifesta o interesse à Unidade ORIGEM/CEDENTE;
- Via Sistema Patrimonial AJURI (Ofício/SIGED): A Unidade de ORIGEM/ CEDENTE realiza a disponibilização dos bens à Unidade de DESTINO/RECEBEDORA;
- Via Sistema Patrimonial AJURI e SIGED: A Unidade AUTORIZADORA (SEAD) autoriza a Transferência entre Órgãos e responde a Unidade de ORIGEM/CEDENTE;
- A Unidade de ORIGEM/CEDENTE encaminha a solicitação (processo) para a Contabilidade dar baixa nos bens transferidos e em seguida, encaminha para a Unidade de DESTINO/RECEBEDORA receber os bens;
- A Unidade de DESTINO/ RECEBEDORA recebe os bens no Sistema Patrimonial AJURI e encaminha para a Contabilidade fazer a incorporação;

## **IMPORTANTE!**

Toda informação contida no tombo será migrada (sairá da carga) da Unidade de ORIGEM/CEDENTE e será transferida para Unidade de DESTINO/RECEBEDORA, como por exemplo: descrição do bem; data de aquisição; documentos (nota de empenho e nota fiscal – se houver).

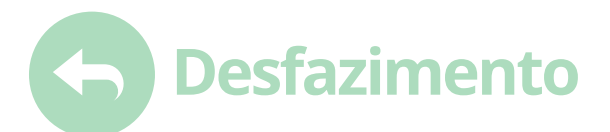

## **COMO REALIZAR TRANSFERÊNCIA ENTRE ÓRGÃOS**

**1º PASSO:** Selecione o menu Patrimônio.

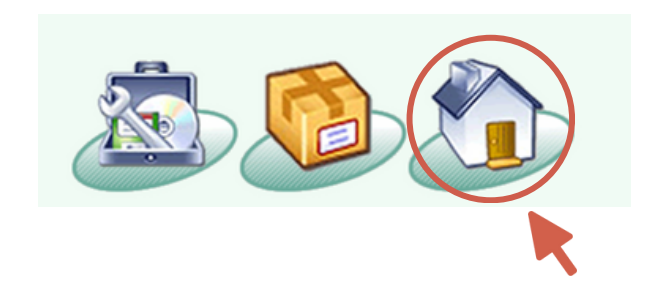

**2ºPASSO:** Na aba **(1) Desfazimento**escolha a opção **(2) Transferência entreÓrgão- (3) Disponibilizar Tombospara Transferência.**

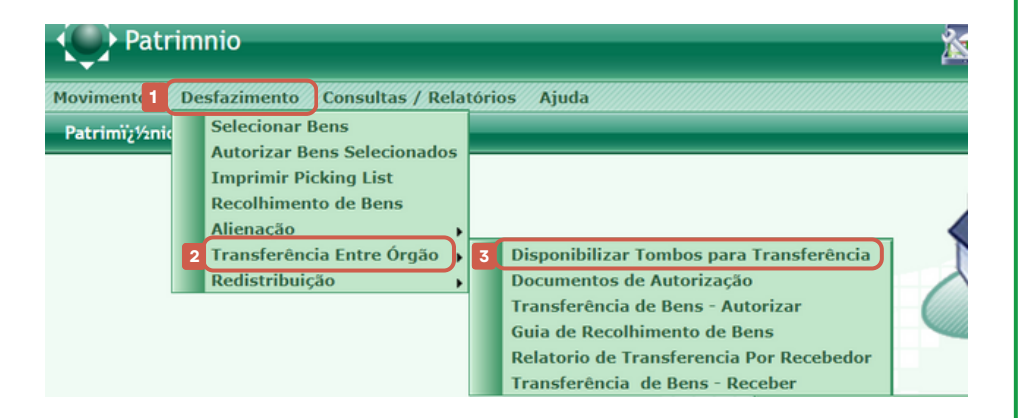

**3º PASSO:** Clique no sinal **O** no canto superior direito.

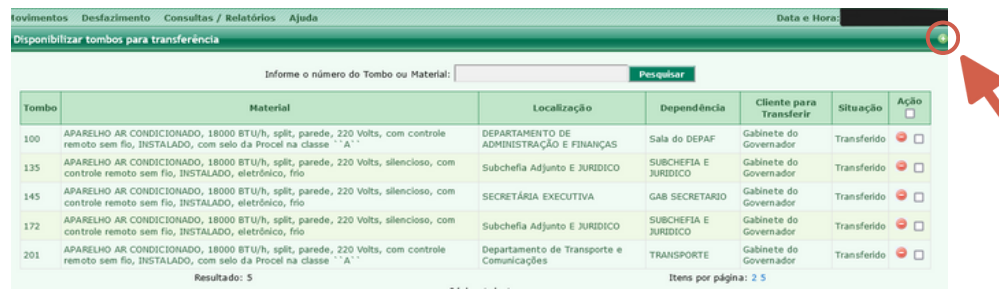

#### **4º PASSO:** Informe:

- Número do Tombo: se for um tombo apenas;
- Intervalo de Tombos: se vários tombos, selecionar por sequência;
- Cliente Beneficiário: Unidade DESTINO/RECEBEDORA. Atenção na seleção correta da Unidade DESTINO, pois, ocorrendo equívocos, somente a PRODAM poderá cancelar a transferência autorizada;
- Clique em **DISPONIBILIZAR TOMBO PARA TRANSFERÊNCIA**;
- É necessário fazer o *print* das telas com os bens transferidos e  $\bullet$ anexar no ofício a SEAD (via SIGED/Processo) solicitando autorização da Transferência entre Órgãos, pois o Sistema Patrimonial AJURI **não emite relatório dessa opção**.

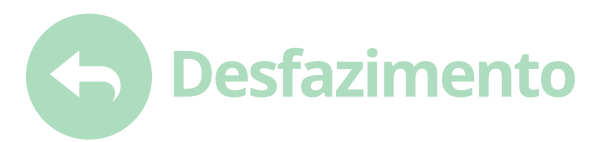

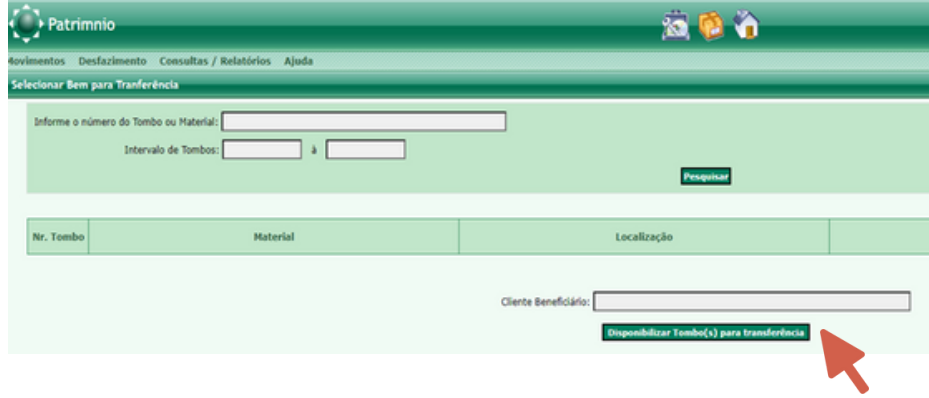

**5º PASSO:** Autorizada a Transferência entre Órgãos pela SEAD (ÓRGÃO AUTORIZADOR) será emitida a GUIA DE RECEBIMENTO DE BENS POR TRANSFERÊNCIA ENTRE ÓRGÃOS que será anexada ao processo.

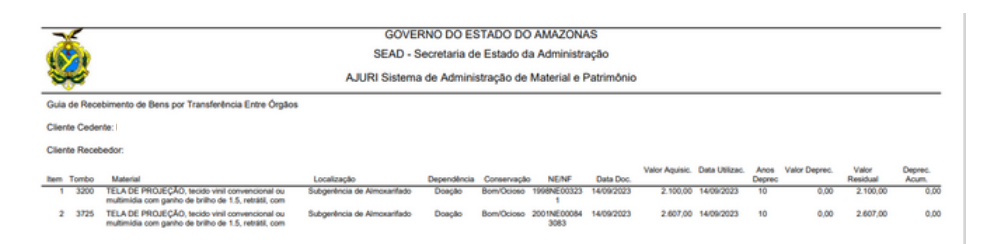

**6º PASSO:** Para emitir a GUIA DE RECEBIMENTO DE BENS POR TRANSFERÊNCIA ENTRE ÓRGÃOS escolha a opção **Patrimônio – (1) Desfazimento - (2) Transferência entre Órgãos - (3) Guia de Recebimento de Bens.**

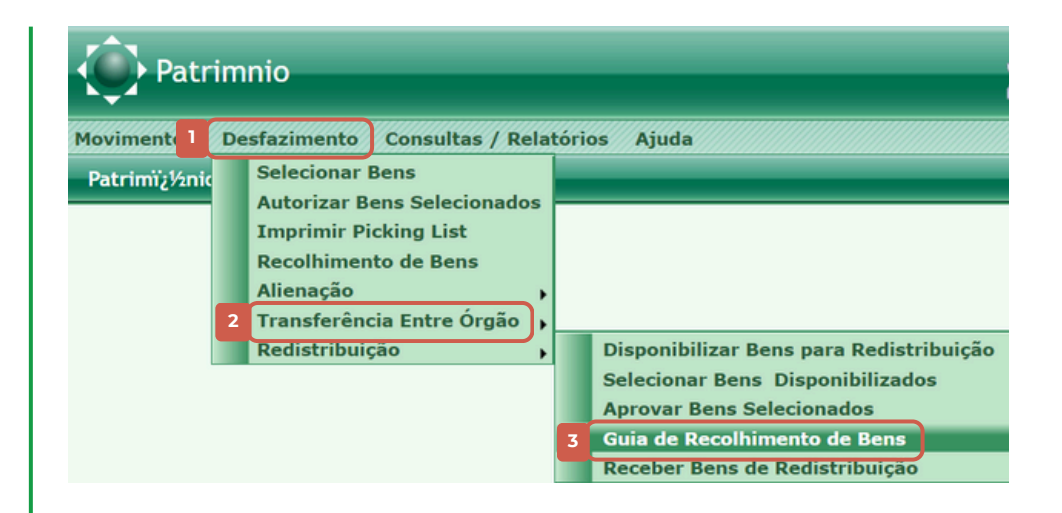

**7º PASSO:** Em seguida informe o cliente cedente (Unidade CEDENTE) e o documento (nº do ofício enviado a SEAD). Click em **Imprimir** Veja no exemplo abaixo:

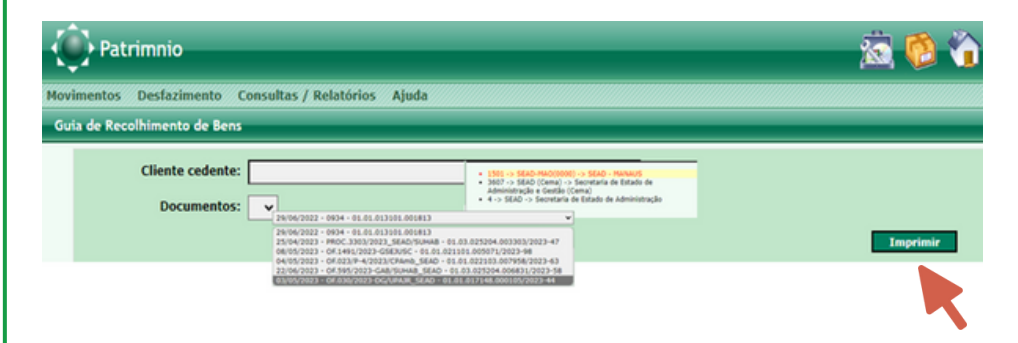

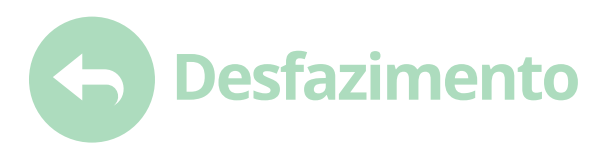

#### **8º PASSO:** Emitir a GUIA DE RECEBIMENTO DE BENS POR TRANSFERÊNCIA ENTRE ÓRGÃOS para impressão.

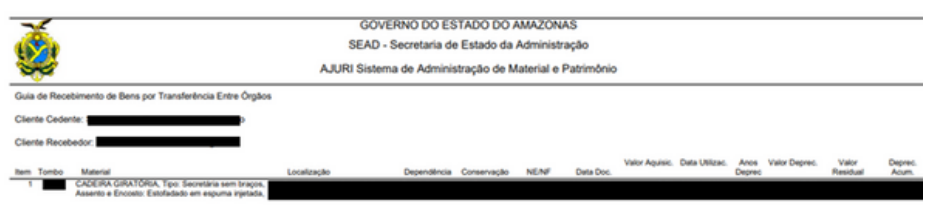

#### **COMO RECEBER A TRANSFERÊNCIA ENTRE ÓRGÃOS**

**1º PASSO:** No módulo **Patrimônio** escolha a opção **(1) Desfazimento - (2) Transferência entre Órgãos - (3) Transferência entre Órgãos - Receber.**

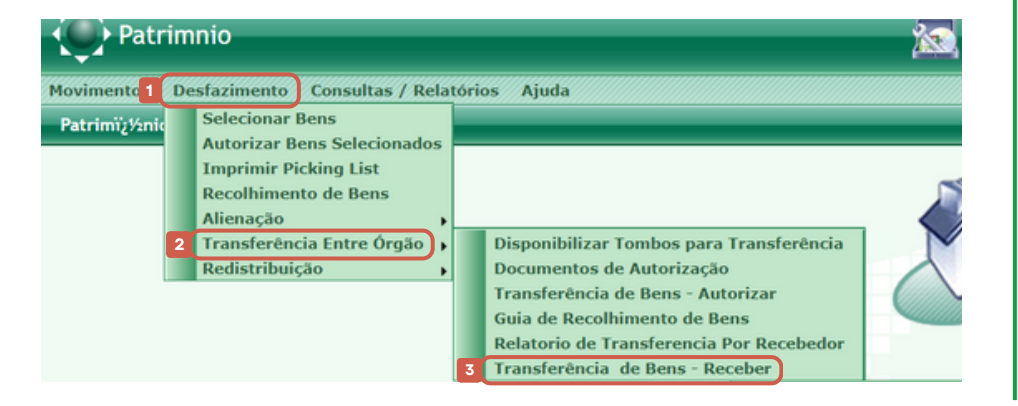

**2º PASSO:** Informe o cliente CEDENTE e o intervalo de tombo (um ou vários de acordo com o intervalo). Clique na coluna **Selecionar Todos,** selecionando apenas o tombo a ser recebido, observando a relação solicitada. Para finalizar clique em Receber Tombos Selecionados

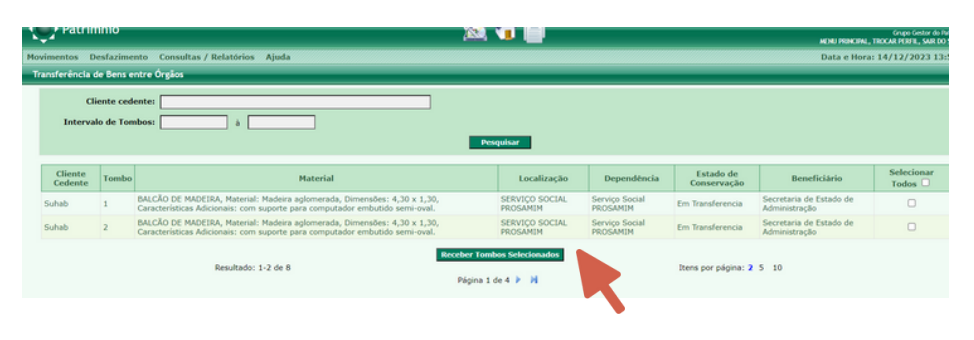

## **IMPORTANTE!**

No caso de coincidência de número de tombos entre as unidades (existência de mesmo número de tombo na ORIGEM e no DESTINO) o sistema acrescentará "99" antes do número do tombo. Exemplo: Número de tombo na origem: 123 Número de tombo no DESTINO: 990000123

#### **ATENÇÃO:**

Se a sugestão do sistema não for satisfatória para unidades DESTINO, está poderá solicitar substituição do número do tombo, sendo necessário solicitar por e-mail à SEAD a substituição da numeração do tombo, atendendo, assim, a sequência utilizada pela unidade.

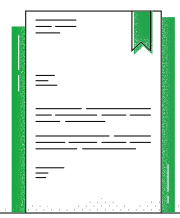

# **Desfazimento**

## **ALIENAÇÃO**

௹

De acordo com o **Decreto Estadual nº 38.099/2017**, alienação é a operação de transferência do direito de propriedade do material, subordinada a existência de interesse público ou social, devidamente justificado, prévia avaliação, podendo ocorrer mediante **venda, permuta ou doação.** 

## **COMO ENVIAR O BEM PARA ALIENAÇÃO**

**1º PASSO:** No menu Patrimônio escolha a opção **(1) Movimentos – (2) Alienação - (3) Enviar para Alienação.**

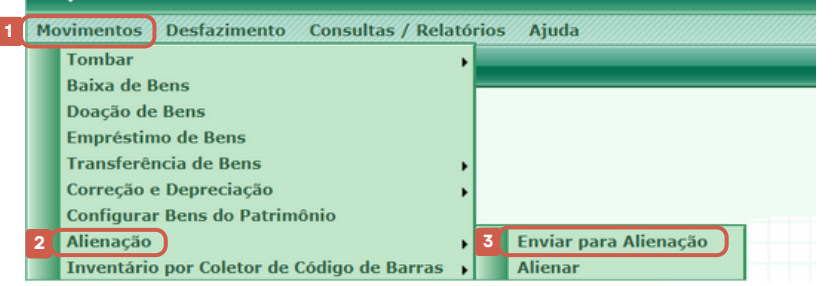

**2º PASSO:** Informe o **Tombo/Descrição** a ser enviado e clique no ícone na coluna **Ações**.

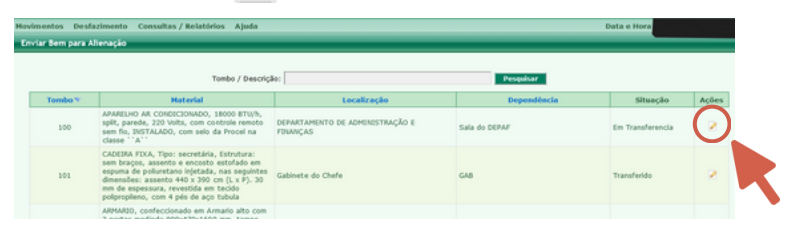

**3º PASSO:** Na tela seguinte, preencha as janelas **Documento e Data do documento**.

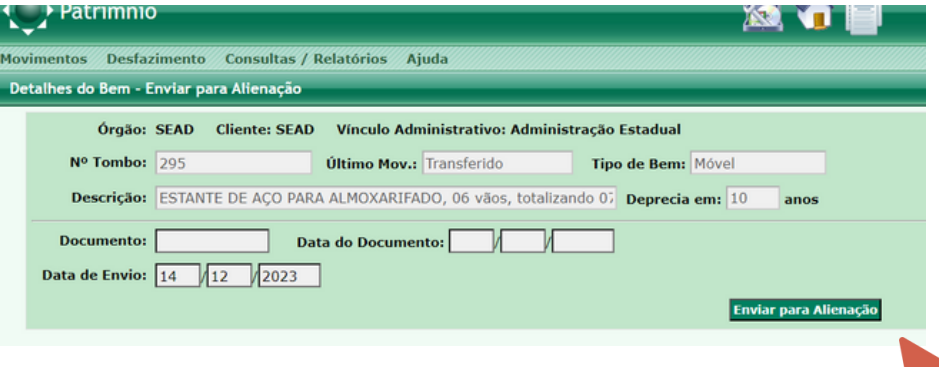

#### Clique no botão **Enviar para Alienação.**

O documento a ser informado será o Ofício enviado para a SEAD contendo a relação dos bens a serem alienados. Dessa forma seu material será enviado para alienação!

## **COMO GERAR O PEDIDO DE ALIENAÇÃO À SEAD**

Preparar OFÍCIO à SEAD, enviando a relação dos bens a serem alienados, informando:

- Nº tombo;
- Descrição do material;
- Valor de aquisição; e

Relação de Bens Patrimoniais em processo de alienação. Após esse procedimento a SEAD autorizará a alienação dos mesmos, liberando o processo de baixa no sistema.

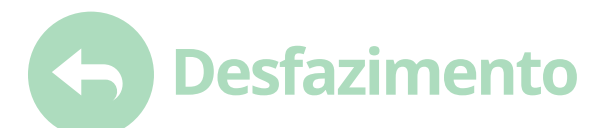

## **DEPÓSITO DE BENS INSERVÍVEIS DO ESTADO**

Após a disponibilização dos bens para transferência entre órgãos, e sem manifestação de interesse, o órgão deverá solicitar a entrega dos bens remanescentes para o Depósito de Inservíveis do Estado atendendo a legislação vigente:

**DECRETO [ESTADUAL](http://servicos.sead.am.gov.br/wp-content/uploads/2019/11/DECRETO-38099_DO-33576-DESFAZIMENTO-DE-MATERIAL.pdf) Nº 38.099**, de 01 de agosto de 2017. que DISCIPLINA, no âmbito do Poder Executivo Estadual, o reaproveitamento, a movimentação, a alienação e outras formas de desfazimento de material;

**INSTRUÇÃO [NORMATIVA](http://servicos.sead.am.gov.br/wp-content/uploads/2022/06/Instru%C3%A7%C3%A3o-Normativa-n%C2%BA-001.2022-GS-SEAD-Recebimento-de-ve%C3%ADculos.pdf) Nº 0001 - GS/SEAD**, de 20 de [maio](http://servicos.sead.am.gov.br/wp-content/uploads/2022/06/Instru%C3%A7%C3%A3o-Normativa-n%C2%BA-001.2022-GS-SEAD-Recebimento-de-ve%C3%ADculos.pdf) de 2022, que estabelece, no âmbito da [Administração](http://servicos.sead.am.gov.br/wp-content/uploads/2022/06/Instru%C3%A7%C3%A3o-Normativa-n%C2%BA-001.2022-GS-SEAD-Recebimento-de-ve%C3%ADculos.pdf) Pública Estadual, os [procedimentos](http://servicos.sead.am.gov.br/wp-content/uploads/2022/06/Instru%C3%A7%C3%A3o-Normativa-n%C2%BA-001.2022-GS-SEAD-Recebimento-de-ve%C3%ADculos.pdf) e documentos necessários para [recebimento](http://servicos.sead.am.gov.br/wp-content/uploads/2022/06/Instru%C3%A7%C3%A3o-Normativa-n%C2%BA-001.2022-GS-SEAD-Recebimento-de-ve%C3%ADculos.pdf) de veículos inservíveis no Depósito de Bens [Inservíveis](http://servicos.sead.am.gov.br/wp-content/uploads/2022/06/Instru%C3%A7%C3%A3o-Normativa-n%C2%BA-001.2022-GS-SEAD-Recebimento-de-ve%C3%ADculos.pdf) do Estado:

**INSTRUÇÃO [NORMATIVA](http://servicos.sead.am.gov.br/wp-content/uploads/2022/07/IN-002-2022_RECEBIMENTO-DE-BENS-INSERV%C3%8DVEIS-NO-DEP%C3%93SITO.pdf) Nº 0002 - GS/SEAD**, de 20 de maio de 2022, que estabelece, no âmbito da Administração Pública Estadual, os procedimentos e documentos necessários para recebimento de bens móveis inservíveis no Depósito de Bens Inservíveis do Estado, sob modo a salvaguardar a utilização e destinação dos recursos estaduais.

#### **QUANTO AO ESTADO DE CONSERVAÇÃO DO BEM E DO GRAU DE INSERVIBILIDADE**

A **Comissão de Avaliação e Desfazimento** deverá emitir relatório declarando as condições que os bens se encontram, conforme previsto no **Decreto Estadual nº [38.099/2017.](http://servicos.sead.am.gov.br/wp-content/uploads/2019/11/DECRETO-38099_DO-33576-DESFAZIMENTO-DE-MATERIAL.pdf)**

௺ A Comissão de Avaliação deverá ser composta por no **mínimo 3 (três) servidores**, e em se tratando de material considerado especial (por seu risco ou vulto), deverá ser convidado especialista na área para emissão de laudo de avaliação.

## **CLASSIFICAÇÃO DO MATERIAL INSERVÍVEL**

O parágrafo único do Decreto Estadual nº 38. 099/2017 classifica o material considerado genericamente inservível como:

1 - **Ocioso**: quando em perfeitas condições de uso não estiver sendo aproveitado;

2 - **Recuperável**: quando sua recuperação for possível e orçar, no mínimo, a 50% (cinquenta por cento) de seu valor de mercado;

3 - **Antieconômico**: quando sua manutenção for onerosa, ou seu rendimento precário, em virtude de uso prolongado desgaste prematuro ou obsoleto;

4 - **Irrecuperável**: quando não mais puder ser utilizado para o fim a que se destina, devido a perdas de suas características ou em razão da invibialidade econômica de sua recuperação.

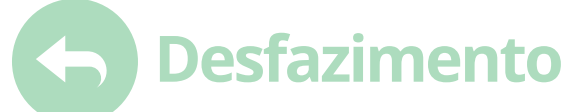

#### **COMO SOLICITAR A ENTREGA DE VEÍCULO INSERVÍVEL**

[A](http://servicos.sead.am.gov.br/wp-content/uploads/2022/06/Instru%C3%A7%C3%A3o-Normativa-n%C2%BA-001.2022-GS-SEAD-Recebimento-de-ve%C3%ADculos.pdf) **INSTRUÇÃO [NORMATIVA](http://servicos.sead.am.gov.br/wp-content/uploads/2022/06/Instru%C3%A7%C3%A3o-Normativa-n%C2%BA-001.2022-GS-SEAD-Recebimento-de-ve%C3%ADculos.pdf) Nº 0001/2022 - GS/SEAD**, de 20 de maio de 2022, art. 1º estabelece, no âmbito da Administração Pública Estadual, os procedimentos e documentos necessários para recebimento de veículos inservíveis no Depósito de Bens Inservíveis do Estado.

**1º PASSO:** Instituir Comissão de Avaliação e Desfazimento do órgão, que deverá ser composta por no mínimo 3 (três) servidores.

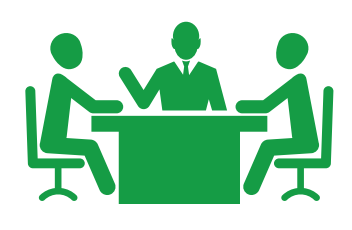

**2º PASSO:** O Gestor da Pasta/Órgão deverá autorizar a entrega do(s) veículo(s) e enviar ofício à SEAD, via processo SIGED, obedecendo todos os requisitos mencionados na Instrução Normativa Nº 0001/2022 - GS/SEAD.

**SIGED** ALL SEAD VIO **FUNDAMENTAL:** A entrega de veículo ao Depósito de Bens Inservíveis estará condicionada ao efetivo registro no Sistema Eletrônico de Controle Patrimonial/AJURI-Patrimônio.

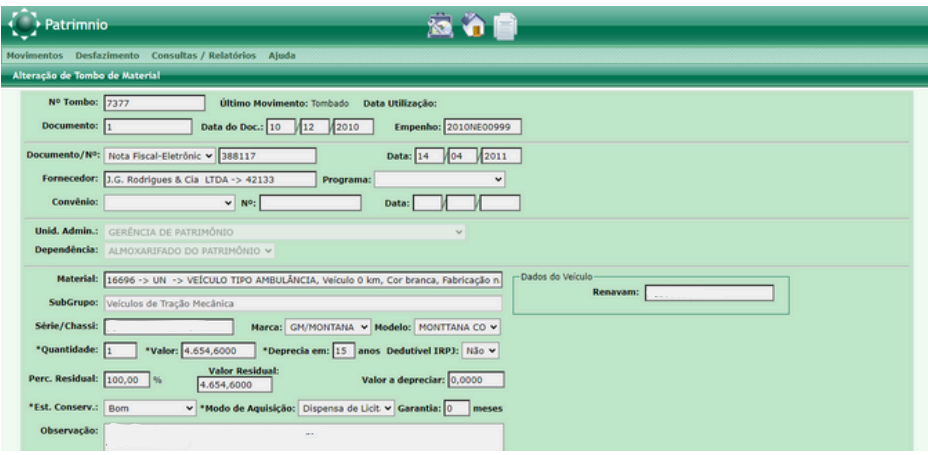

**3º PASSO:** Deverá compor o processo de entrega do veículo: *declaração/relatório do estado de conservação do bem e do grau de inservibilidade* emitido pela Comissão de Avaliação e Desfazimento do órgão, conforme previsto no Decreto [38.099/2017](http://servicos.sead.am.gov.br/wp-content/uploads/2019/11/DECRETO-38099_DO-33576-DESFAZIMENTO-DE-MATERIAL.pdf);

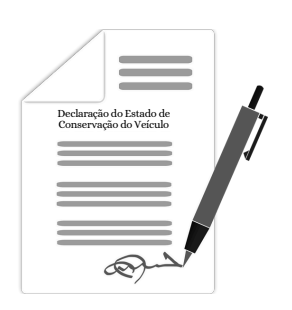

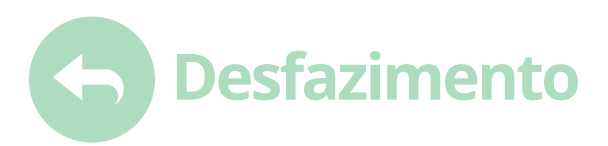

**4º PASSO:** Quanto ao estado de conservação, declarando se o veículo estiver:

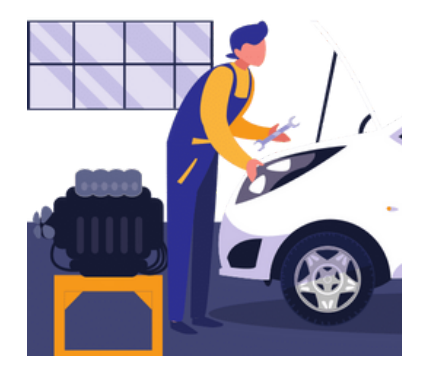

**I. No Estado:** será considerando inservível ocioso e/ou recuperável, não podendo ser sucateado;

**II. Sucata:** considerado inservível antieconômico e/ou irrecuperável, e deverá ser retirado o chassi para baixa de registro no órgão de controle e fiscalização (DETRAN);

**5º PASSO:** O veículo entregue deverá ser acompanhado da documentação completa, a saber:

I. Certificado de Registro e Licenciamento do Veículo - CRLV, e II. Documento Único de Transferência - DUT.

**6º PASSO:** Os veículos deverão ser acompanhados de Certidão Negativa ou Certificado de Regularidade:

- I. Do Departamento Estadual de Trânsito;
- II. Do Departamento de Polícia Rodoviária Federal;
- III. Do Instituto Municipal de Engenharia e Fiscalização;
- IV. Do Departamento Nacional de Infraestrutura de Transportes;

V. Certidão Negativa de Débitos fornecida pela Secretaria de Estado de Fazenda do Amazonas;

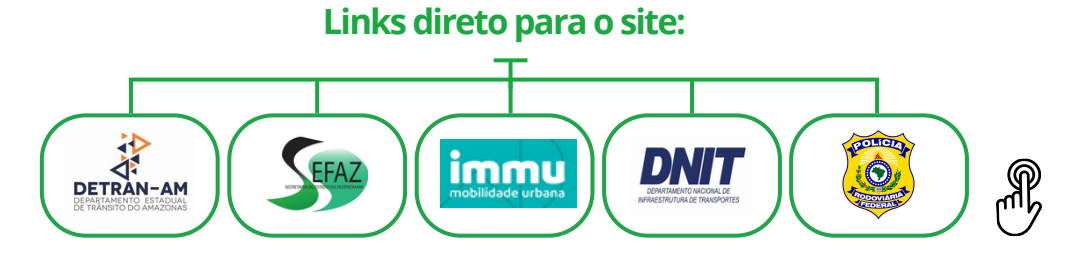

**7º PASSO:** Será realizada inspeção do veículo, com:

I. Checklist do veículo (veículo de passeio, motocicleta, ônibus e outros), conforme modelos a serem expedidos pela Secretaria de Administração e Gestão;

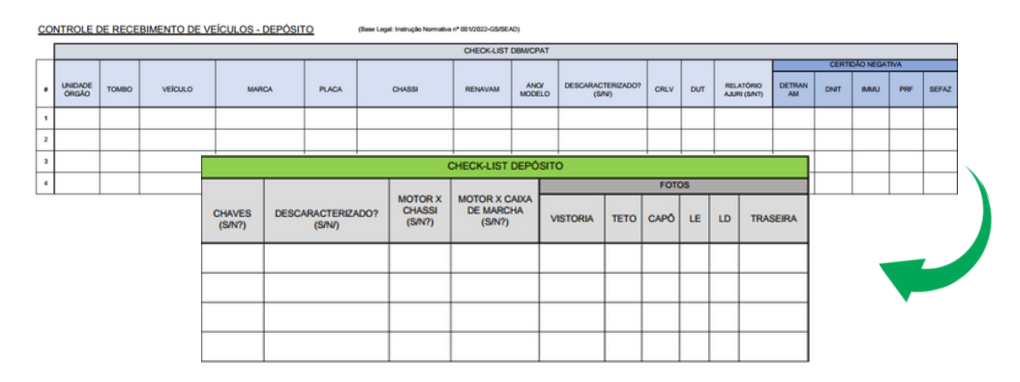

II. O veículo deverá estar descaracterizado, ou seja: sem pintura e/ou equipamentos que caracterize o uso pelo Estado;

- III. Motor deverá corresponder ao chassi;
- IV. Caixa de Marcha deverá corresponder ao chassi;
- V. Chaves.

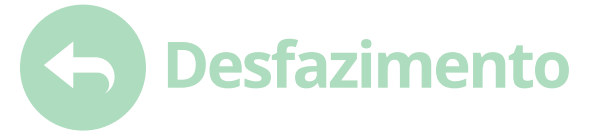

**8º PASSO:** A entrega será mediante prévio agendamento com a Coordenadoria de Patrimônio-CPAT através do e-mail: *dbm.patrimonio@sead.am.gov.br*, e o cumprimento impreterível do checklist.

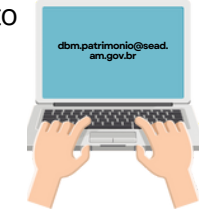

## **IMPORTANTE!**

Toda parte documental de regularização dos veículos, entregues no Depósito de Bens Inservíveis do Estado, continua sendo de inteira responsabilidade do órgão até o momento do completo desfazimento que ocorrerá conforme determina a Lei Federal nº 14.133/2021.

## **COMOSOLICITARAENTREGA DEMATERIAL INSERVÍVIEL**

A **INSTRUÇÃO [NORMATIVA](http://servicos.sead.am.gov.br/wp-content/uploads/2022/07/IN-002-2022_RECEBIMENTO-DE-BENS-INSERV%C3%8DVEIS-NO-DEP%C3%93SITO.pdf) Nº 0002 - GS/SEAD**, de 20 de maio de 2022, que estabelece, no âmbito da Administração Pública Estadual, os procedimentos e documentos necessários para recebimento de bens móveis inservíveis no Depósito de Bens Inservíveis do Estado, sob modo a salvaguardar a utilização e destinação dos recursos estaduais.

**1º PASSO:** Instituir Comissão de Avaliação e Desfazimento do órgão, que deverá ser composta por no mínimo 3 (três) servidores, e em se tratando de material considerado especial (por seu risco ou vulto), deverá ser convidado especialista na área para emissão de laudo de avaliação

**2º PASSO:** Autorização do Gestor da Pasta do órgão interessado.

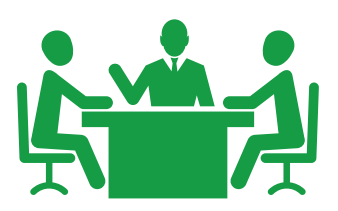

**3º PASSO:** Encaminhar a solicitação à SEAD, via SISGED, através de Ofício.

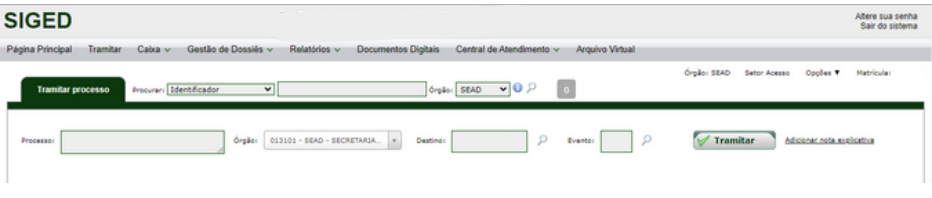

## **CONDIÇÕESPARAAENTREGA**

**1º Passo:** Efetivo Registro no Sistema Eletrônico de Controle Patrimonial (TOMBAMENTO);

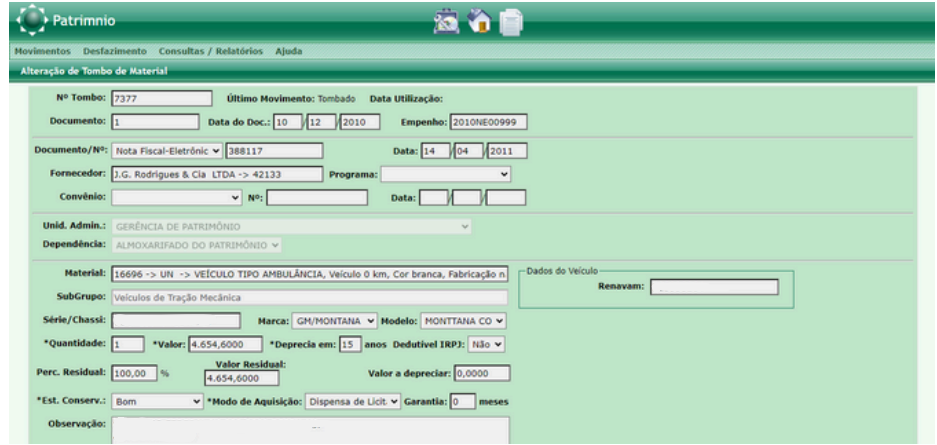

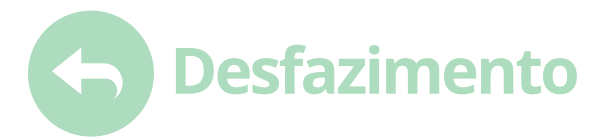

**2º PASSO:** A comprovação de registro do tombo deverá ser encaminhada em Relatório específico emitido pelo Sistema Patrimonial AJURI, assim definido:

- Criação da Unidade Administrativa **Depósito de Inservíveis do Estado.**
- Transferência interna dos bens a serem entregues para a unidade criada.

## **IMPRESSÃO DO RELATÓRIO**

**1 ºPASSO**: Escolha omenu**Patrimônio-Consultas /Relatórios**

**2º PASSO**: Preencha:

- 1 Período;
- 2 Unidade Administrativa: Depósito de Inservíveis do Estado (Unidade Criada);
- 3 Opção de Listagem: Não Baixados.

Clique em visualizar para conferir o relatório para impressão.

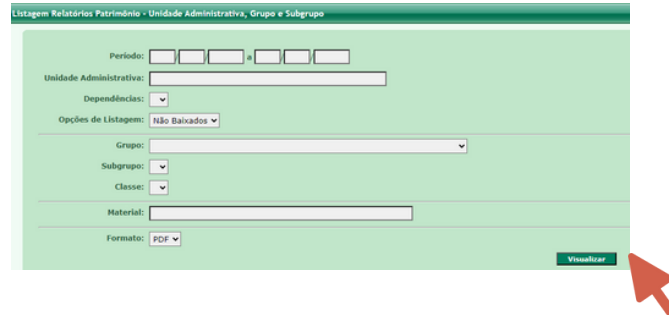

3 - Declaração do estado de conservação do bem e do grau de inservibilidade, com a devida classificação do tipo de material, emitida por Comissão de Avaliação e Desfazimento, conforme previsto no **Decreto Estadual nº 38.099/2017;**

4 - A entrega do material considerado inservível ocorrerá mediante prévio agendamento com a Coordenadoria de Patrimônio-CPAT, através do e-mail: *dbm.patrimonio@sead.am.gov.br.*

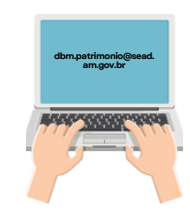

## **IMPORTANTE!**

- Os bens deverão estar identificados (plaquetas/etiqueta de tombo, nome do órgão) para conferência da relação apresentada;
- A carga patrimonial dos bens ainda permanecerá no órgão de origem até o seu completo desfazimento que ocorrerá conforme determina a Lei Federal nº 14.133/2021.

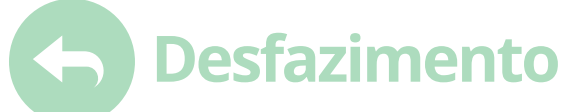

## **DESFAZIMENTO DE BENS INSERVÍVEIS IRRECUPERÁVEIS - DESCARTE**

Verificada a impossibilidade ou inconveniência de recuperação de material classificado como inservível irrecuperável, a autoridade competente determinará sua descarga patrimonial, após a retirada das partes economicamente aproveitáveis, porventura existentes, que serão incorporadas ao Patrimônio.

A Lei Federal nº 12.305, de 02 de agosto de 2010, institui a Política Nacional de Resíduos Sólidos; altera a Lei nº 9.605, de 12 de fevereiro de 1998; e dá outras providências.

## **COMO FAZER O DESCARTE DE MATERIAL INSERVÍVEL/IRRECUPERÁVEL**

**1º PASSO**: Abertura de processo via SIGED.

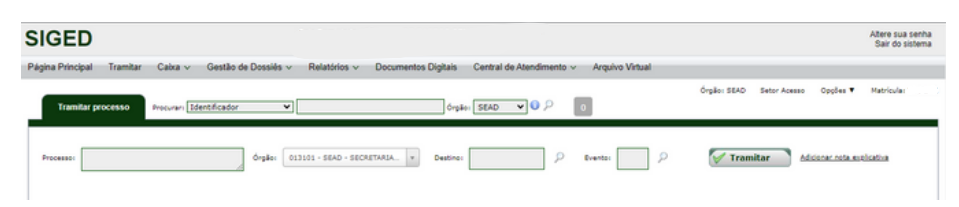

**2º PASSO:** Criar uma Comissão de Avaliação e

Desfazimento composta por pelo menos **3 servidores**. Se o material for considerado especial devido ao seu risco ou volume, um especialista na área deve ser convidado para emitir um laudo de avaliação.

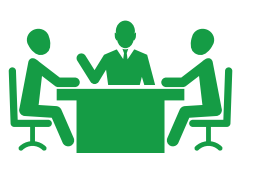

**3º PASSO**: O Gestor de Patrimônio deverá encaminhar os bens, considerados inservíveis/irrecuperáveis, para a Comissão de Avaliação e Desfazimento.

## **IMPORTANTE!**

**MATERIAL INSERVÍVEL/IRRECUPERÁVEL:** quando não mais puder ser utilizado para o fim a que se destina, devido a perda de suas características ou em razão da inviabilidade econômica de sua recuperação. Ex.: encosto de cadeira, tampo de mesa, carcaça de computador, prateleira de estante, pedaços do material (refugo).

**4º PASSO**: A Comissão de Avaliação e Desfazimento deverá:

- Fazer o levantamento dos bens tombados e não tombados;
- Separar os bens em lotes de grupo de material. Ex. mobiliário, equipamentos de informática;
- Pedir laudo de especialista da área. Ex.: bens de informática;
- Fazer o Registro Fotográfico;
- Emitir Relatório com a recomendação para o descarte, anexando:
	- 1. Relação dos bens com a classificação do estado de conservação;
	- 2. Relatório Fotográfico por lote de grupo de material;
	- 3. Laudo emitido por especialista da área.

**5º PASSO**: A Comissão deverá encaminhar o processo para emissão de parecer jurídico.

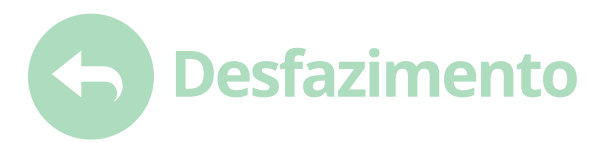

**6º PASSO**: O setor jurídico do órgão deverá emitir parecer quanto a possibilidade do descarte do material e enviará para o Gestor da Pasta para aprovação ou desaprovação, conforme o caso.

**7º PASSO**: O Gestor da Pasta do órgão deverá aprovar ou reprovar, conforme o caso, fazendo suas considerações no que couber, e encaminha para a Comissão de Avaliação e Desfazimento.

**8º PASSO**: A Comissão de Avaliação e Desfazimento encaminha o processo para o setor administrativo providenciar a logística do descarte do material, que deverá ocorrer em local apropriado e por empresa especializada, devendo oficiar à esta quanto à necessidade de descarte de material existente, solicitando:

- CNPI;
- Estatuto:
- Ata de Constituição;
- Demais documentos que couber.

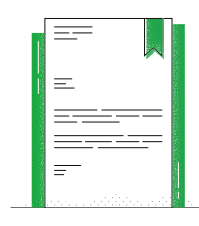

### **IMPORTANTE!**

Os documentos da empresa deverão ser solicitados para comprovação da especialidade em descarte.

**9º PASSO**: Finalizado o procedimento administrativo (logística do descarte), encaminhar o processo, via ofício à SEAD, solicitando a baixa do material descartado, juntamente com a Relação de Bens Patrimoniais em Processo de Alienação.

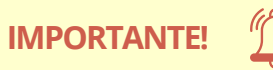

Antes da sua retirada do material a ser descartado, por empresa especializada, o setor de patrimônio deverá retirar as identificações do órgão (plaquetas/etiquetas de tombo, nome do órgão).

**10º PASSO**: A SEAD autorizará a alienação dos bens, conforme **Relação de Bens Patrimoniais em Processo de Alienação** enviada e retornará os bens, conforme **Relação de Bens Patrimoniais em Processo de Alienação** enviada, e retornará o processo com a **Relação dos Bens Patrimoniais Alienados** para a baixa dos bens pelo órgão solicitante.

**11º PASSO**: O setor de Patrimônio do órgão vai proceder a baixa no Sistema Patrimonial AJURI e encaminhar o processo para o setor de Contabilidade proceder a baixa contábil.

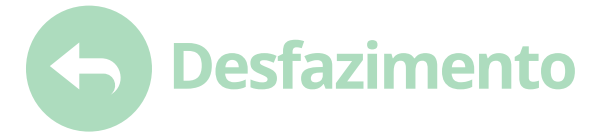

## **BAIXA DE BENS**

**1º PASSO:** No menu **(1) Movimentos** clique em **(2) Baixa de Bens**.

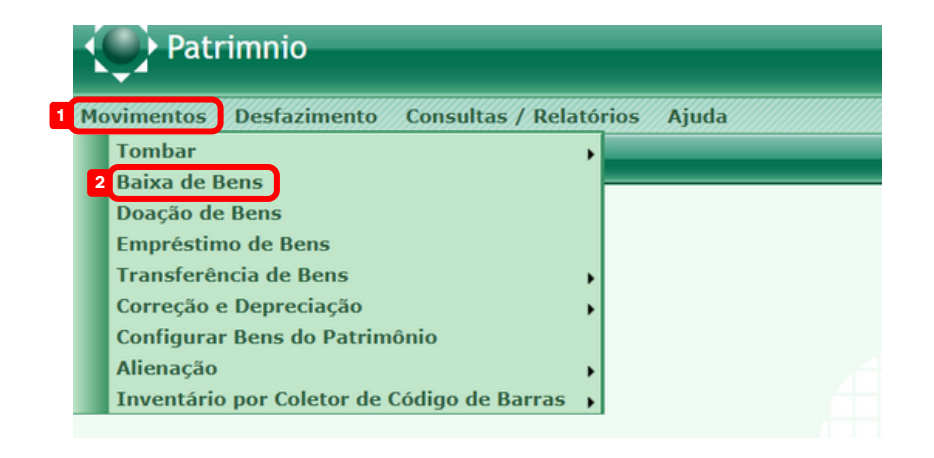

**2º PASSO:** O sistema exibirá a tela com a relação dos bens que já foram baixados. Clique em **no canto superior direito.** 

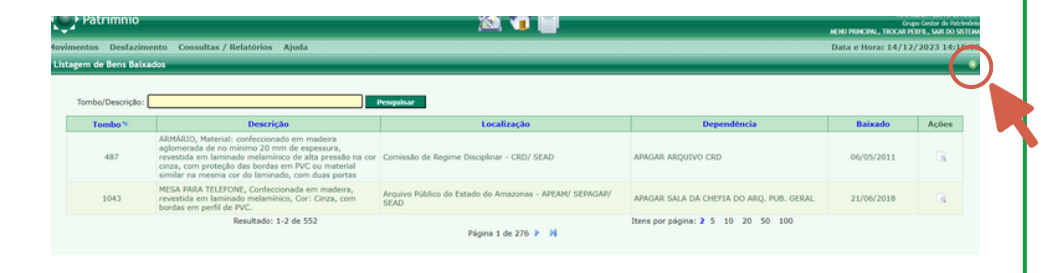

#### **3º PASSO:** Informe o Número do Tombo a ser baixado. Em seguida clique

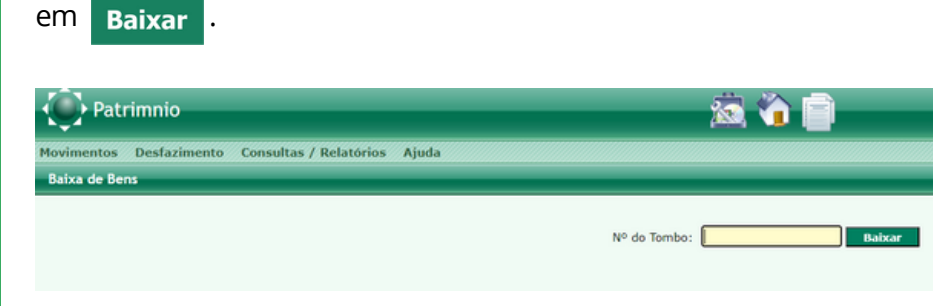

**4º PASSO:** Preencha os campos **Nº Documento, Data** (do documento), **Motivo Baixa** e **Data Baixa**. Depois clique em .

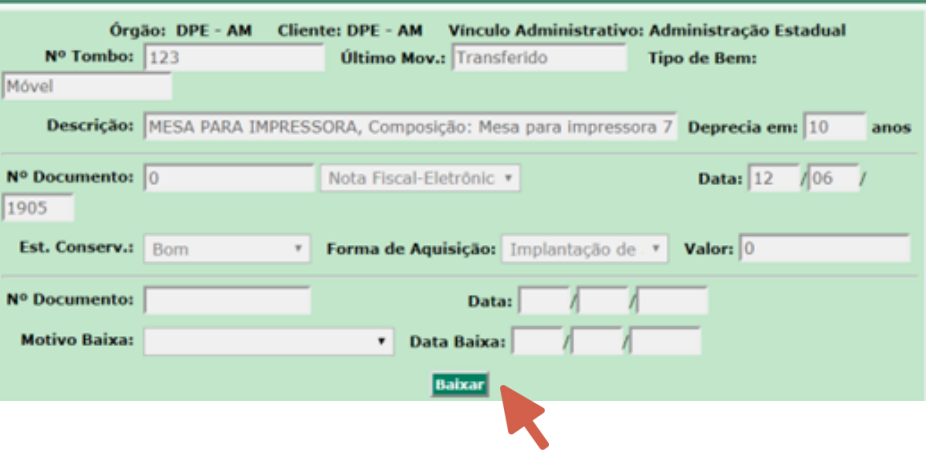

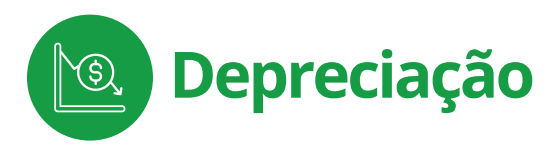

## **A DEPRECIAÇÃO**

O agendamento da depreciação deverá ocorrer mensalmente. Observe que o bem começa a depreciar após a primeira transferência interna. Ou seja: a partir do momento em que é colocado à disposição para uso.

**1º PASSO:** Como agendar a Depreciação no Sistema Patrimonial AJURI: (**1) MOVIMENTOS - (2) CORREÇÃO/DEPRECIAÇÃO - (3) AGENDAR CÁLCULO DE DEPRECIAÇÃO.**

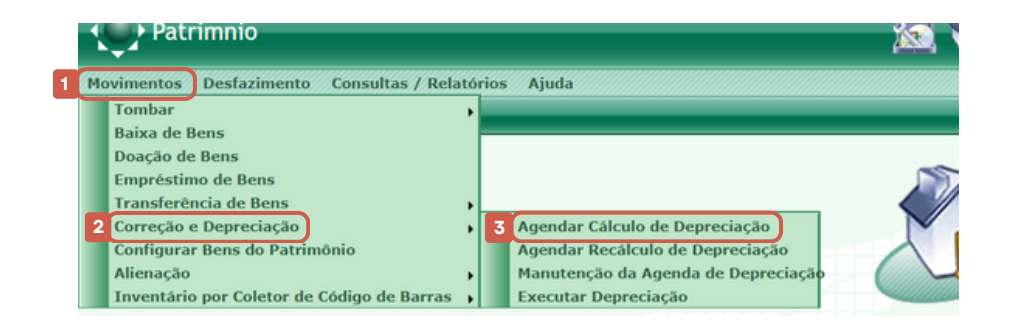

**2º PASSO:** Clicar em **AGENDAR DEPRECIAÇÃO.**

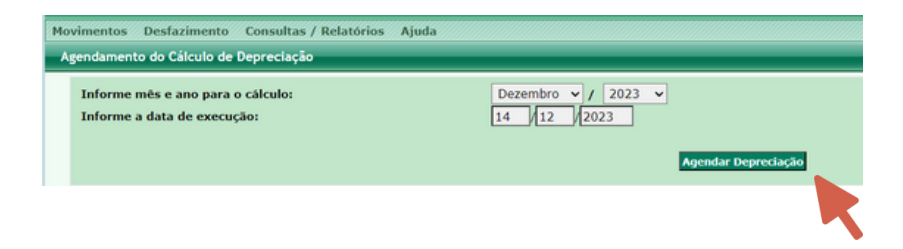

**IMPORTANTE!**

Analisar os saldos da depreciação com os relatórios.

**3º PASSO:** Emissão de Relatório: **(1) CONSULTAS/RELATÓRIOS - (2) DEPRECIAÇÃO - (3) DEMONSTRATIVO DE DEPRECIAÇÃO.**

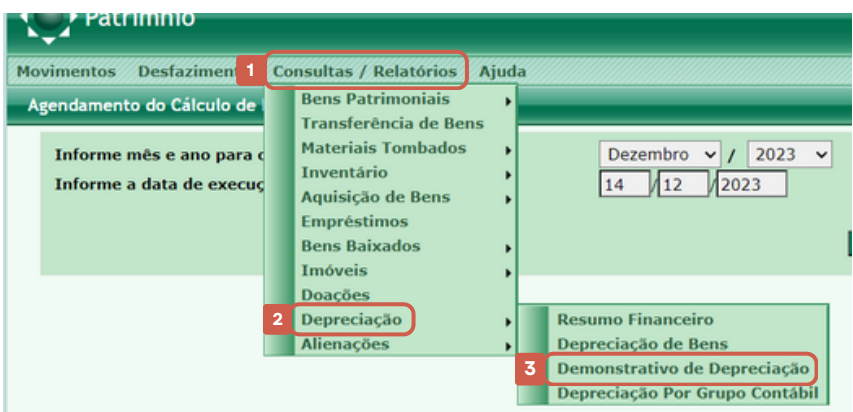

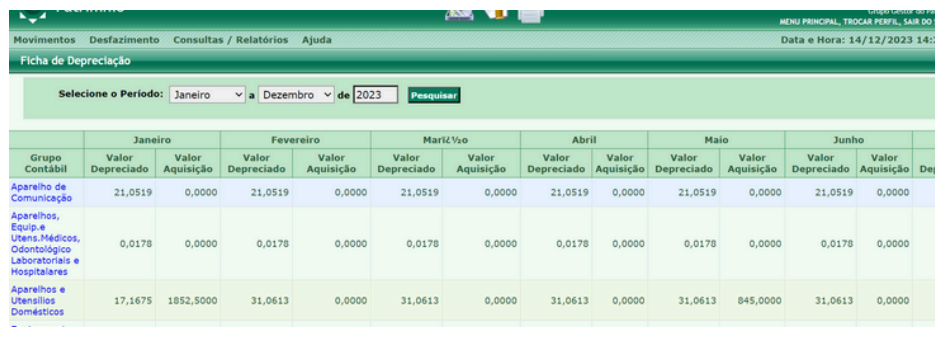

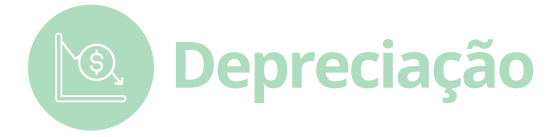

#### **4º PASSO:** Exemplo de relatório.

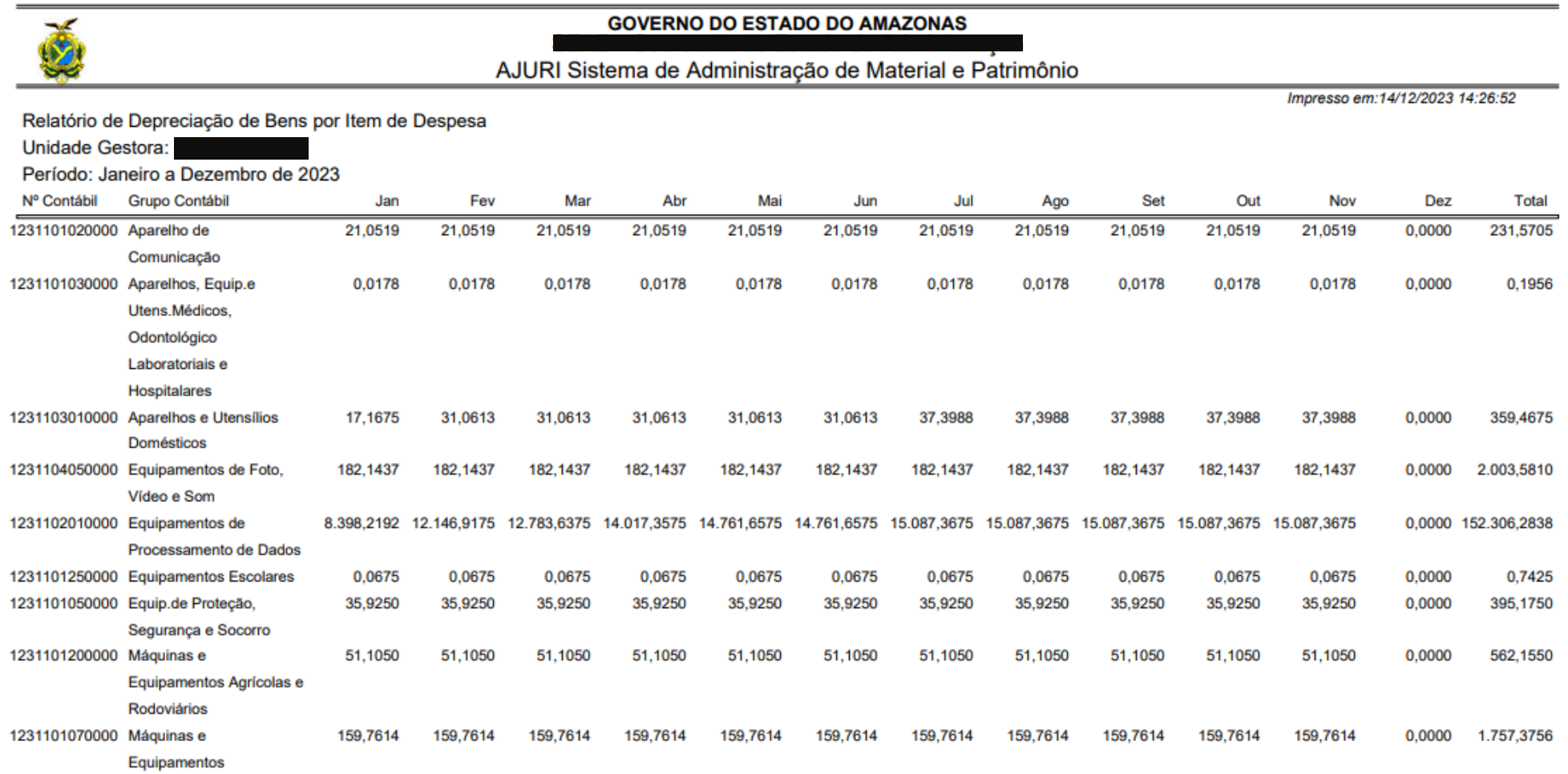

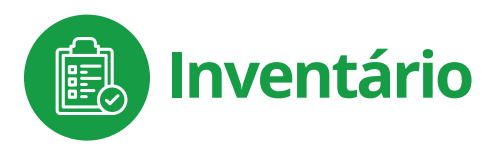

## **INVENTÁRIO**

De acordo com a Instrução Normativa (IN) nº 006/2018, art. 2º, I, inventário patrimonial é o instrumento de controle específico para verificação de ações de levantamento físico e financeiro de bens permanentes em uso, em Órgãos e Entidades do Poder Público, no encerramento de cada exercício.

O inventário físico, por ser instrumento de controle, permite o ajuste dos dados escriturais com o saldo patrimonial de cada unidade gestora, sendo realizado: o levantamento dos bens em uso; a necessidade de manutenção e reparos; o estado de conservação; a verificação da disponibilidade dos bens da unidade, assim como a identificação dos bens inservíveis.

## **IMPORTANTE!**

As informações coletadas pelo **inventário físico** deverão ser inseridas no **Inventário por Contagem** no Sistema Patrimonial AJURI.

#### **ATENÇÃO!**

De acordo com a IN nº 006/2018-GS/SEAD a Comissão de Inventário deve ser composta por número ímpar de integrantes, não inferior a 3 (três) Servidores, dos quais pelo menos um ocupante de cargo de provimento efetivo.

## **INVENTÁRIO POR CONTAGEM**

É uma ação no Sistema Patrimonial AJURI, que deverá ser alimentada com as informações oriundas do inventário físico. Ao término das informações alimentadas nesse inventário é gerado o relatório que será analisado pelo Tribunal de Contas do Estado - TCE.

**1º PASSO: Menu de Patrimônio:** MOVIMENTOS - INVENTÁRIO POR CONTAGEM - ABERTURA DE INVENTÁRIO.

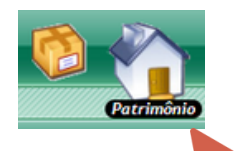

**2º PASSO:** Na tela seguinte clique em **ABRIR INVENTÁRIO**.

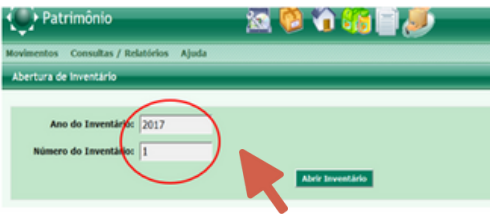

Observe que o sistema não permite alterar a informação apresentada, pois está controlando:

- O ano que estará sendo executado o inventário; e
- O número do Inventário que estará dentro do Ano.

## **IMPORTANTE!**

O ano e o número do inventário são mostrados de forma automática e não podem ser alterados. O sistema faz o controle e disponibiliza o número na sequência, de acordo com a abertura e o fechamento do inventário.

#### **SISTEMA ELETRÔNICO DE CONTROLE PATRIMONIAL |** AJURI PATRIMÔNIO

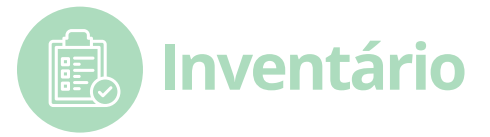

**3º PASSO:** Após clicar no Botão **Abrir Inventário** o sistema exibirá a mensagem abaixo, informando que o inventário foi **aberto com sucesso.**

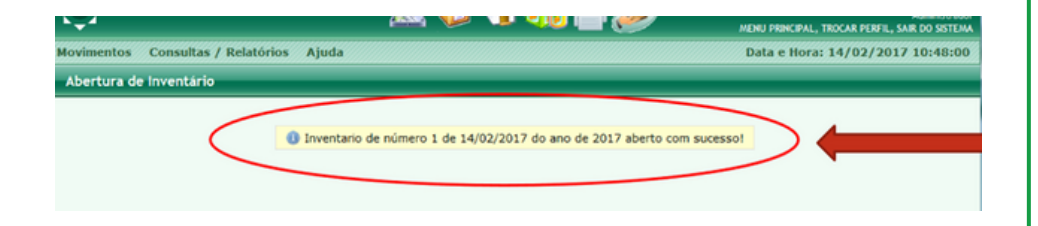

**4º PASSO:** Após a abertura de um inventário, o sistema não permitirá abrir outro sem encerramento do anterior.

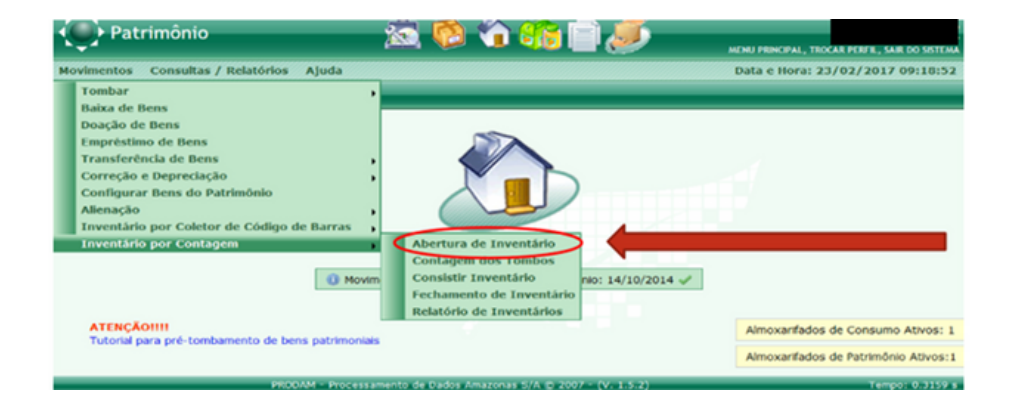

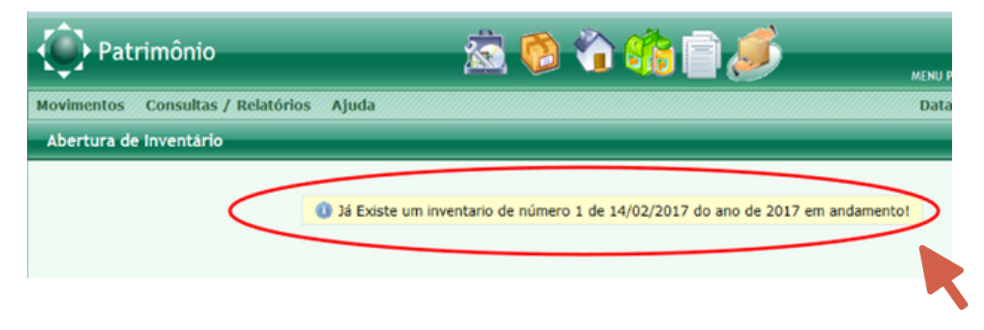

Observe que o sistema identificará que já existe um inventário aberto e em andamento.

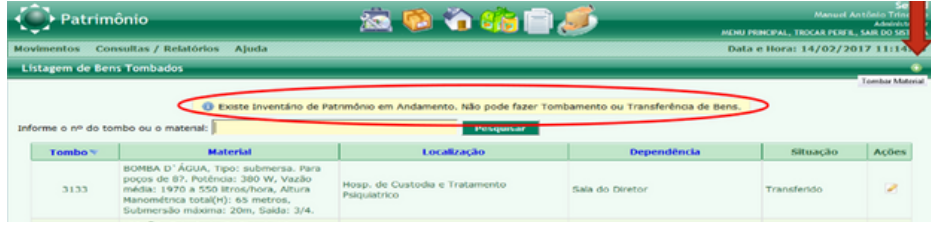

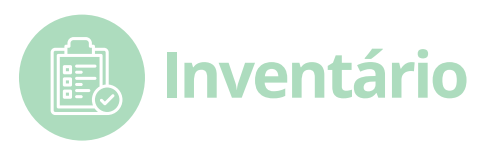

**5º PASSO:** Contagem dos tombos: após a abertura do Inventário os tombos deverão ser contados, verificando se os mesmos encontram-se na Unidade Administrativa e na sala selecionada. Para isso clique na opção **CONTAGEM DOS TOMBOS.**

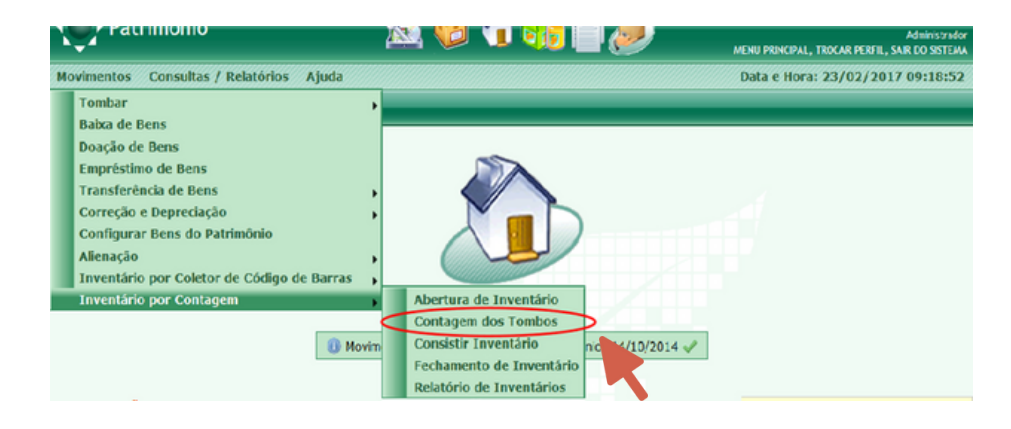

**6º PASSO:** Serão mostradas todas as Unidades Administrativas do órgão, com suas respectivas siglas e o nome da unidade.

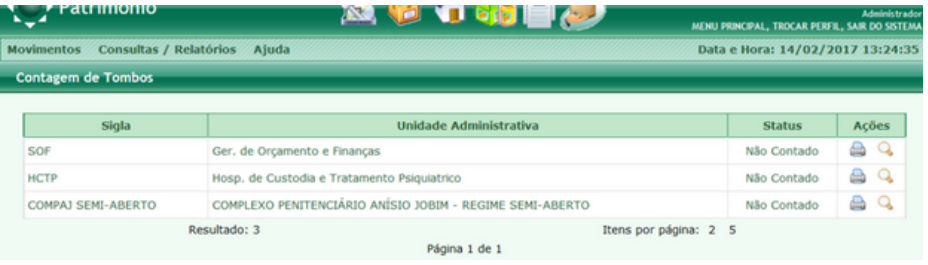

#### **O** *status* **será mostrado em 03 (três) estágios:**

- 1. NÃO CONTADO;
- 2. CONTADO PARCIAL; e,
- 3. CONTADO TOTAL.

**7º PASSO:** A primeira ação a ser executada será a de **IMPRIMIR** o relatório, que aparecerá clicando no ícone da impressora. Exemplo de relatório:

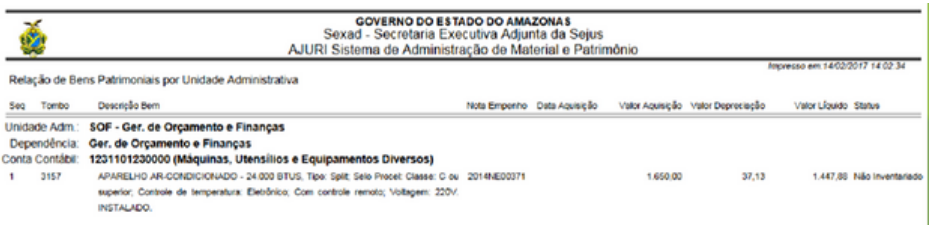

#### **8º PASSO:** O **Relatório para Contagem dos Tombos** será

mostrado conforme imagem acima e será impresso na ordem de:

- 1.Unidade Administrativa (que está sendo contada);
- 2.Dependências (salas), e por
- 3.Grupo contábil (dentro das dependências).

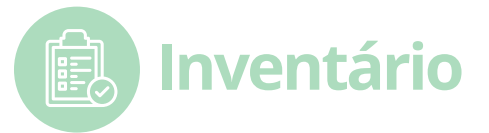

#### **Observe que:**

**1)** Como o relatório é separado por Unidade Administrativa, pode ocorrer o mesmo Grupo contábil dentro de outra Dependência, caso a Unidade Administrativa tenha mais de uma.

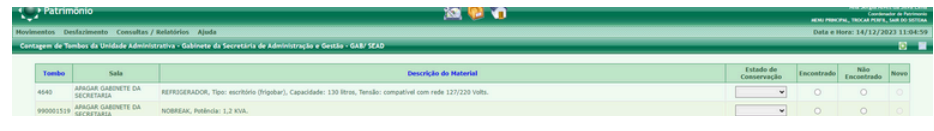

**2)** A coluna *STATUS* mostra a situação do bem que pode ser:

- **Encontrado**
- **Não Encontrado**
- **Novo.**

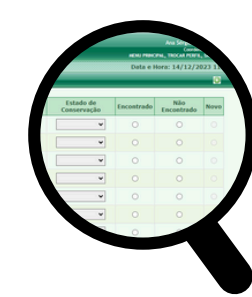

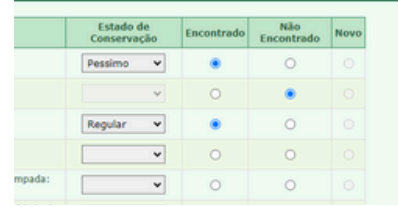

**9º PASSO:** Este relatório pode ser impresso várias vezes, sendo que a cada impressão será mostrado uma nova posição do s*tatus.*

**10º PASSO:** Após fazer a verificação da existência (ou não) dos **BENS** constantes no **Relatório para Contagem**, deverá ser clicado no ícone da Lupa para visualizar os tombos e informar o resultado do levantamento.

Esse processo de informação poderá ser feito em várias etapas até a conclusão da contagem total dos Tombos naquela Unidade Administrativa, e, para um controle mais efetivo do andamento da contagem, uma tarja colorida informa a seguinte posição:

- Tarja Azul contagem total;
- Tarja Amarela contagem parcial;
- Tarja branca ainda não contado.

#### **Conforme abaixo:**

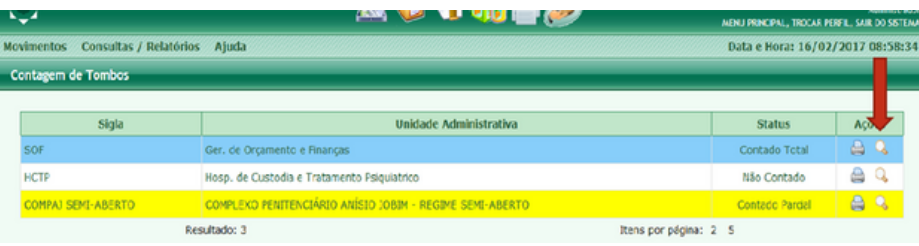

**11º PASSO:** Deverá ser informado: Estado de conservação, Bem Encontrado ou Bem Não Encontrado.

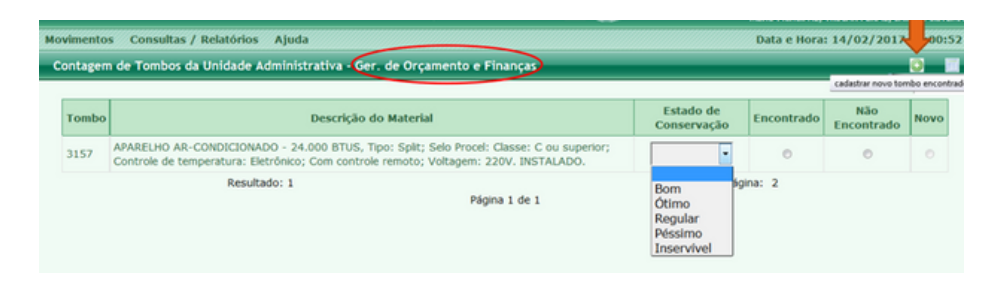

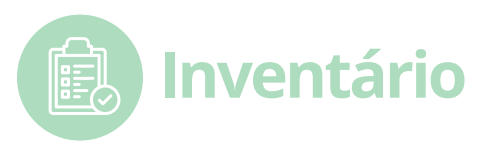

**12º PASSO:** Caso seja encontrado naquela sala um bem que não consta no **Relatório Tombo Encontrado**, o mesmo deverá ser adicionado com a opção NOVO.

#### **Serádisponibilizada esta tela:**

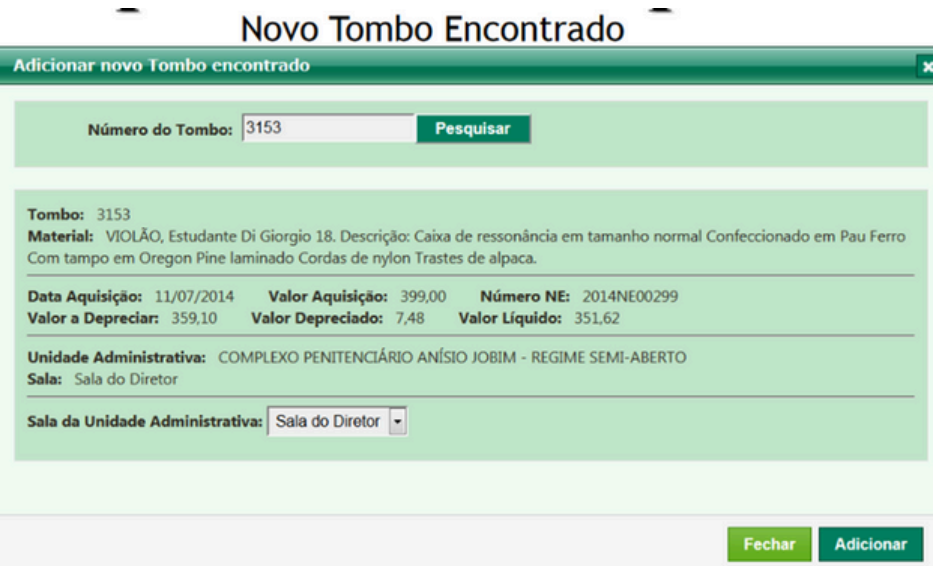

**13º PASSO:** Para cadastrar um Tombo Encontrado deverá ser atendido os seguintes requisitos:

- O Bem precisa estar tombado pelo processo normal, e, para o 1. cliente que está fazendo o inventário.
- 2. O Bem não poderá existir naquela Dependência (sala). Nesse caso, deverá ser marcado como ENCONTRADO.

3. O Bem não poderá ter sido marcado como ENCONTRADO ou como NOVO em outra Dependência (Sala), por gerar conflito na informação.

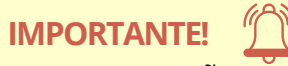

**Tombos inconsistentes**: são tombos NÃO ENCONTRADOS, NÃO PROCURADOS ou NOVOS. Só será disponibilizado para impressão de **Tombos Inconsistentes** no caso de existir um inventário em **ANDAMENTO**.

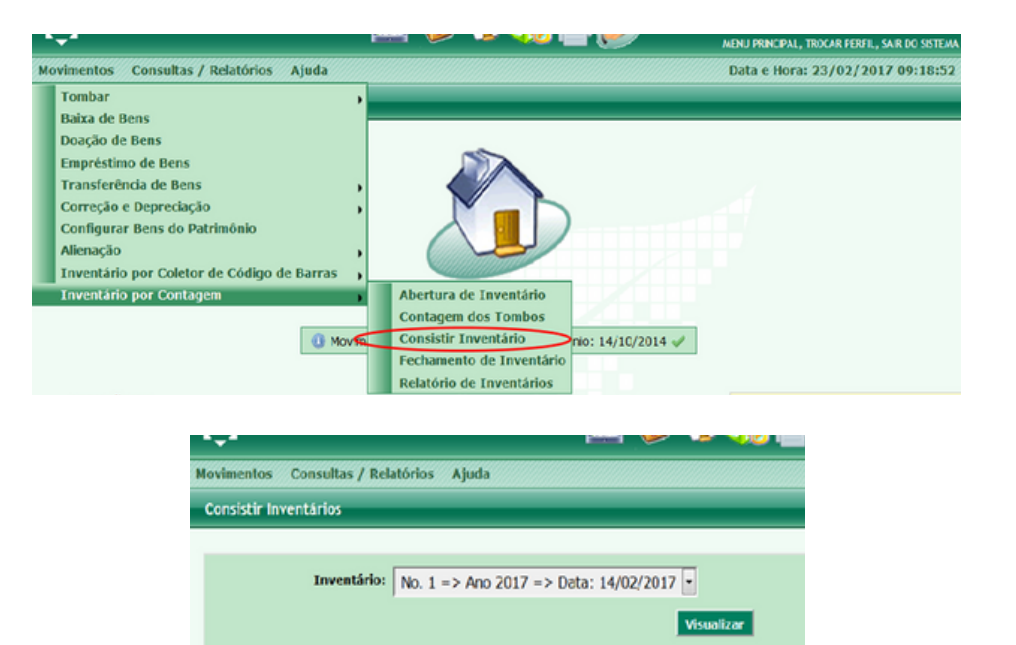

#### **SISTEMA ELETRÔNICO DE CONTROLE PATRIMONIAL |** AJURI PATRIMÔNIO

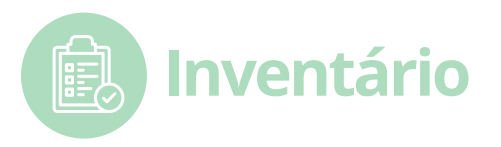

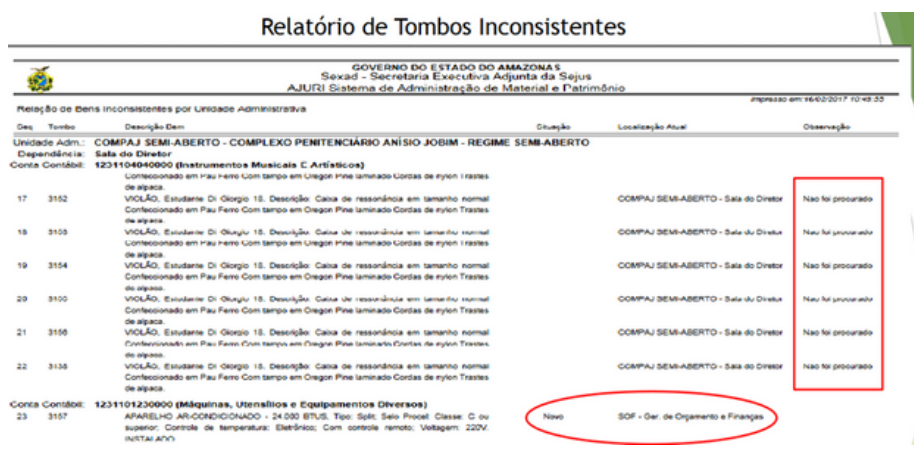

**15º PASSO:** Os **Tombos Encontrados** não aparecerão na relação, pois são considerados em situação normal.

**16º PASSO:** O Fechamento é o processo final do Inventário que deverá ser executado após a verificação de todos os tombos, e, para isso deverá ter um inventário em andamento.

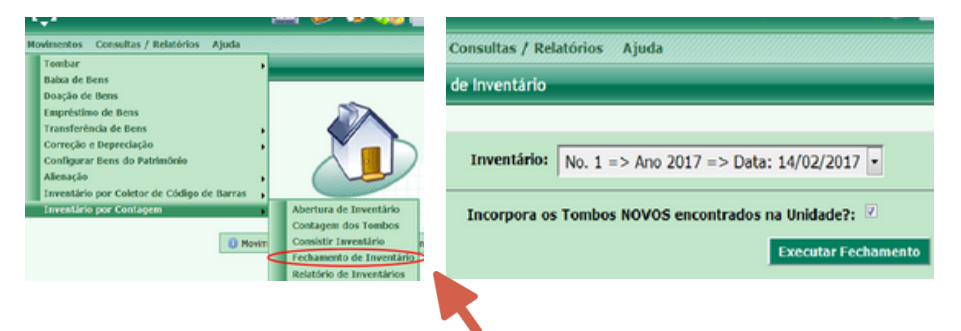

### **ATENÇÃO:**

1. Se existir um Inventário em andamento será disponibilizado no *ComboBox* para ser selecionado.

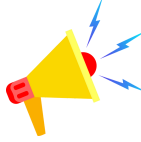

2. O sistema solicitará a incorporação de **NOVOS** Tombos encontrados na Unidade Administrativa e que foi contado, mas que não constavam na relação.

3. Caso marque a opção **SIM** e os **NOVOS TOMBOS tenham sido ENCONTRADOS**, os mesmos serão transferidos para nova **SALA** daquela Unidade Administrativa.

**17º PASSO:** Após Clicar no Botão **EXECUTAR FECHAMENTO** o sistema fará uma verificação para saber se todas as Unidades Administrativas foram contadas ou que estão com Contagem Parcial.

#### 1. **NÃOCONTADA**: NenhumTombo foimarcado, como: **ENCONTRADO**; **NÃOENCONTRADO**, ou **NOVO**;

2. Contagem Parcial: Apenas Alguns Tombos foram marcados, como: **ENCONTRADO, NÃOENCONTRADO**, ou **NOVO**;

3. O FECHAMENTO pode continuar ou ser Cancelado.

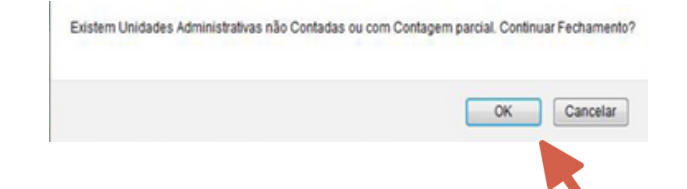

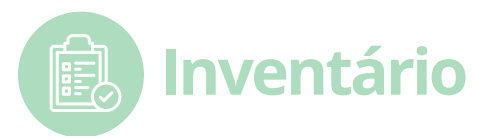

## **EMITINDO RELATÓRIOS DE INVENTÁRIO**

**1º PASSO:** Só serão disponibilizados para impressão os Inventários **FECHADOS**. O inventário em **ANDAMENTO** só poderá ser impresso na opção de **CONTAGEM DOS TOMBOS**.

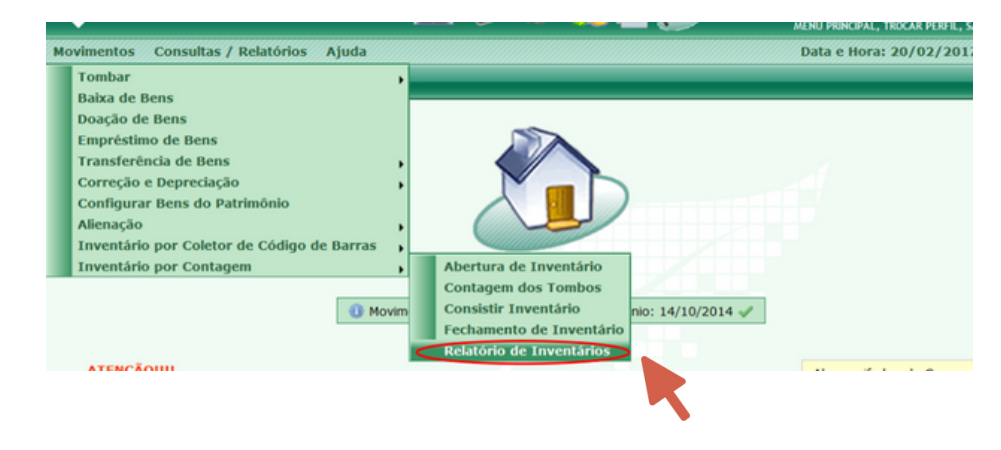

**2º PASSO:** Deverá ser selecionado, entre os Inventários já realizados, aquele que o usuário quiser imprimir.

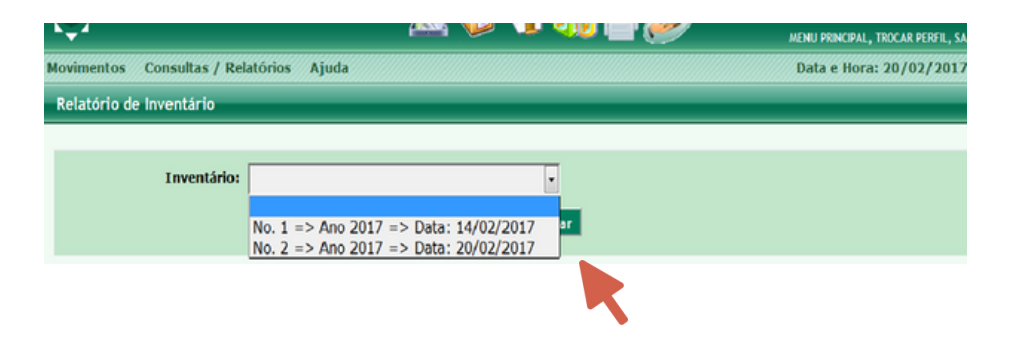

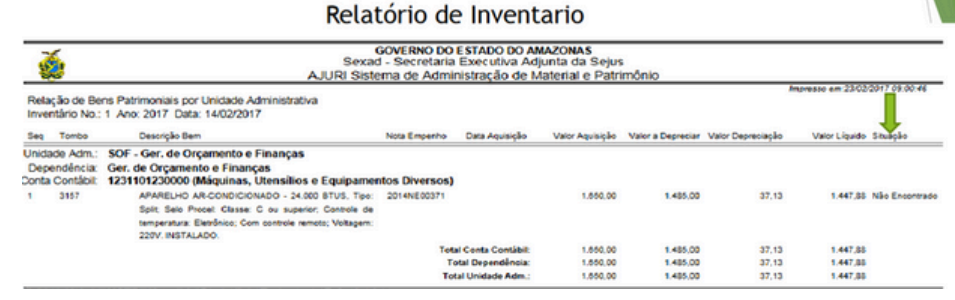

 $\mathcal{L}$ 

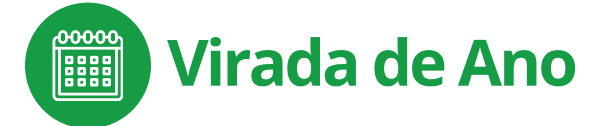

## **VIRADA DE ANO**

Para realização da **VIRADA DE ANO** (mudança do ano após o dia 31/12) deverá ser feito antes o **Inventário do Almoxarifado de Patrimônio**. Observe que sem essa ação o Sistema Patrimonial AJURI bloqueia automaticamente a movimentação.

## **IMPORTANTE!**

O inventário de almoxarifado de patrimônio **NÃO** é o mesmo Inventário por **Contagem**.

#### **ATENÇÃO:**

O **Inventário de Almoxarifado** é realizado para controle de entradas e saídas do Almoxarifado. O **Inventário de Contagem** é para controle do patrimônio do Órgão/Entidade.

## **COMO FAZER INVENTÁRIO PARA VIRADA DE ANO:**

**1º PASSO:** Abra o Sistema Patrimonial AJURI em Estoque e certifique-se que o almoxarifado selecionado é de patrimônio.

**2º PASSO:** Depois vá para o menu **(1) Movimentos - (2) Inventário - (3) Relatório para Inventário.**

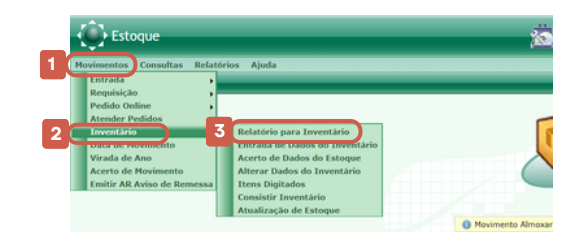

**3º PASSO:** Na próxima tela clique no botão **VISUALIZAR**.

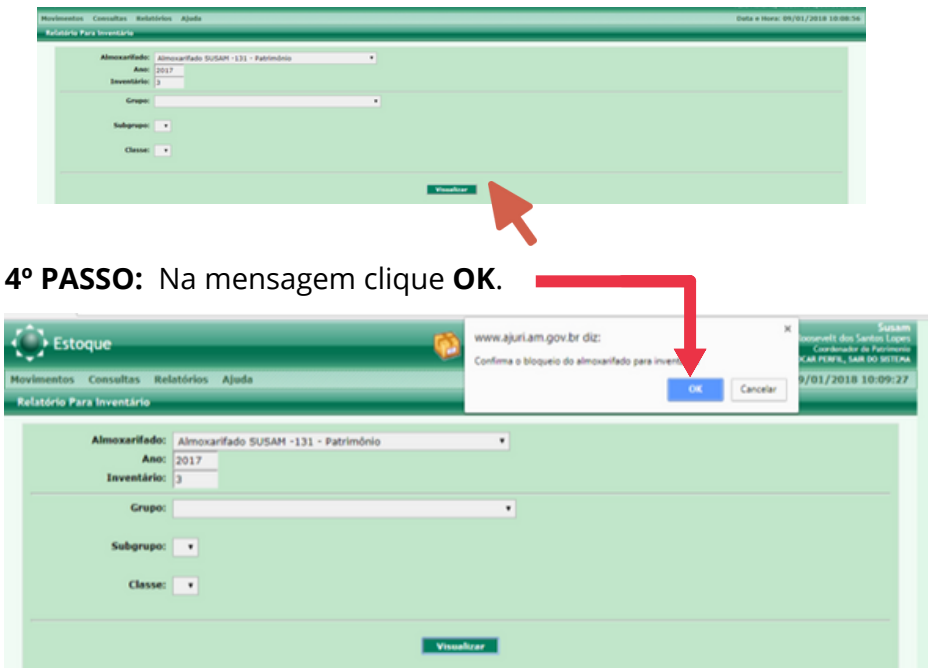

*Observe que Almoxarifado Patrimônio ficará bloqueado até o término do Inventário.*

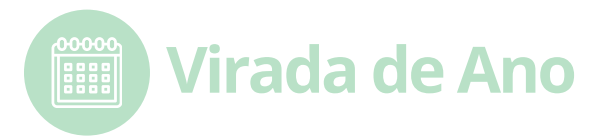

**5º PASSO:** No menu **(1) Movimentos - (2) Inventário - (3) Entrada de Dados no Inventário.**

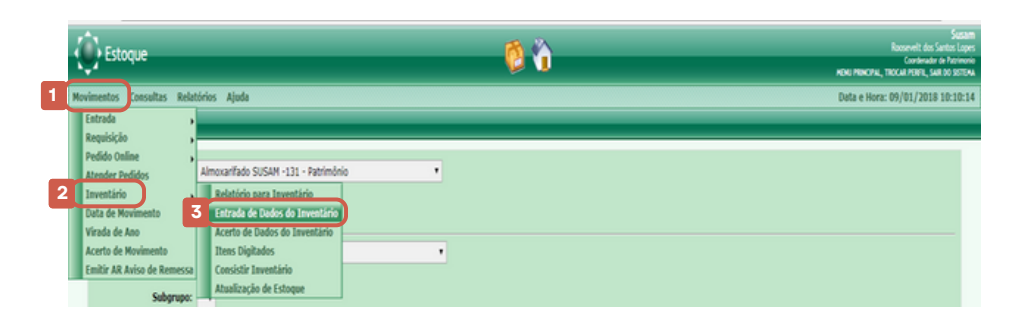

#### **6º PASSO:** Clique em **OK**.

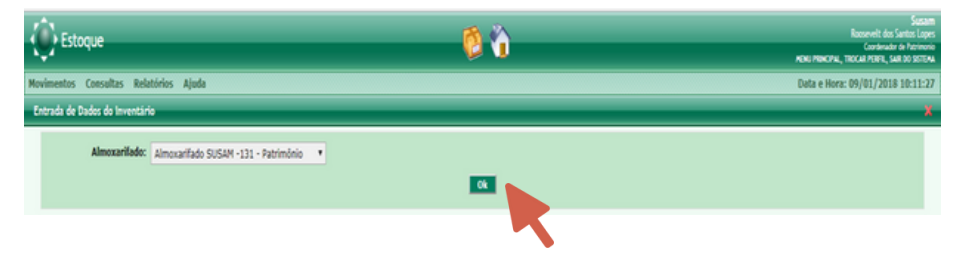

**7º PASSO:** As janelas **Material, Quantidade, Inventário** e **Justificativa** deverão ser preenchidas obrigatoriamente.

#### **ATENÇÃO!**

- **a) Material**: pode ser qualquer item do estoque.
- **b) Quantidade de Inventário:** pode ficar zerado.
- **c) Justificativa:** virada de ano.

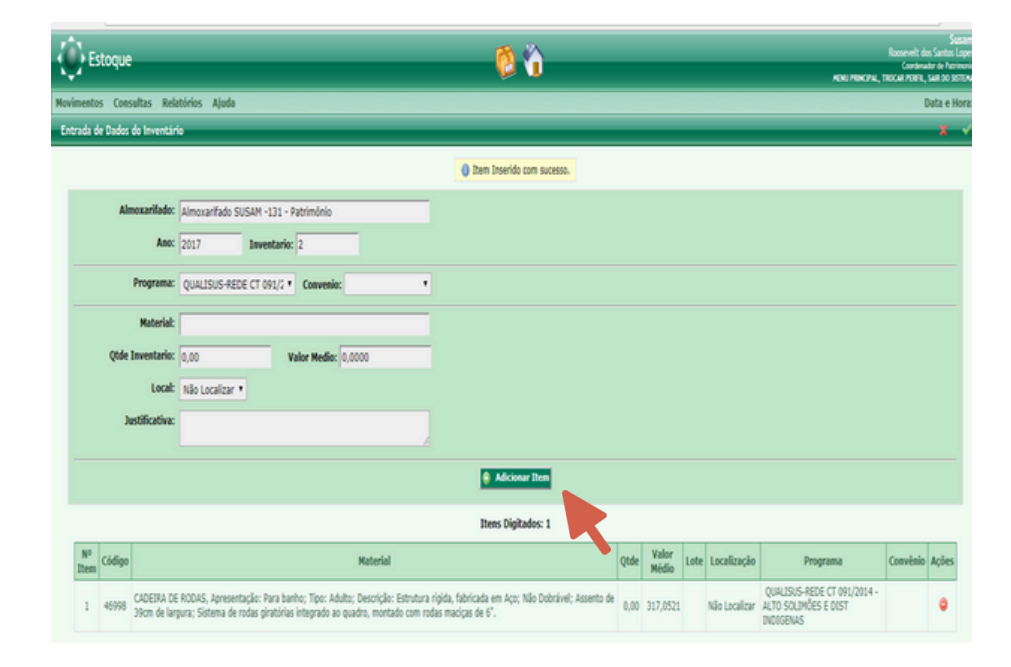

**8º PASSO:** Depois clique em **Adicionar Itens** e a seguir em **CONCLUIR**, no canto superior direito. Conforme a figura acima.

#### **SISTEMA ELETRÔNICO DE CONTROLE PATRIMONIAL |** AJURI PATRIMÔNIO

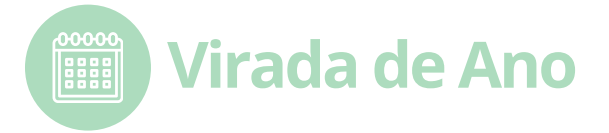

**9º PASSO:** Volte novamente ao menu **(1) Movimentos - (2) Inventário - (3) Atualização de Estoque.**

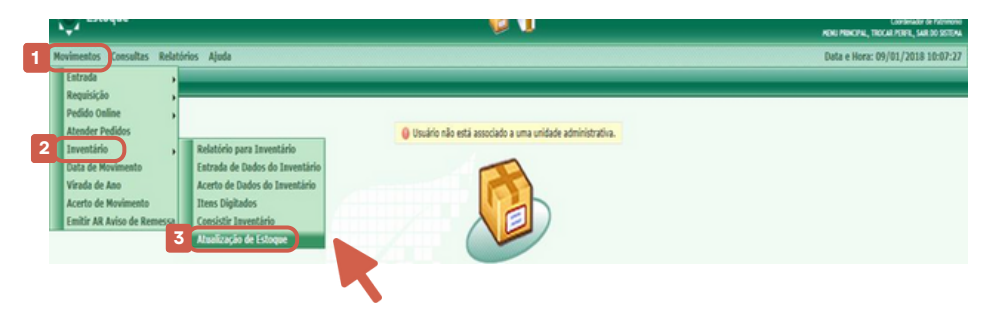

#### **10° PASSO:** Clique em OK.

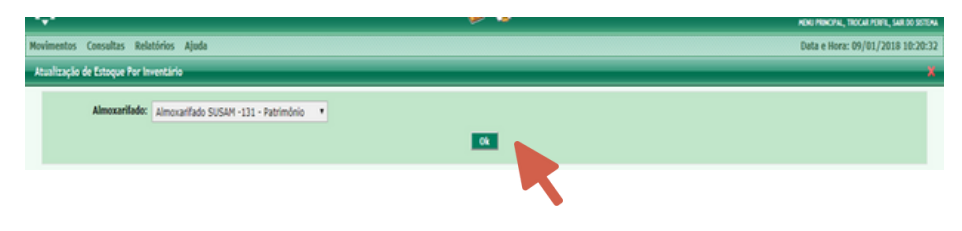

**11º PASSO:** O Almoxarifado estará liberado novamente, assim liberando para fazer a Virada de Ano.

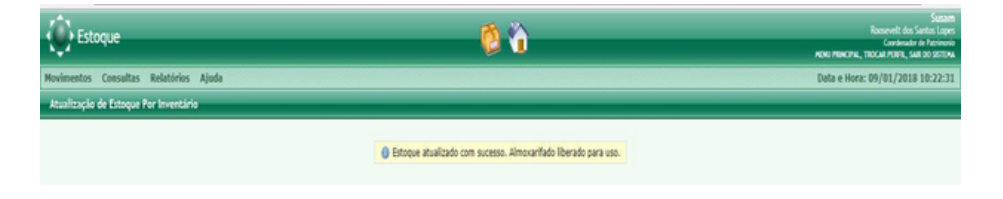

### **COMO FAZER A VIRADA DE ANO:**

**1**

**1º PASSO:** No menu Estoque **(2)**: **(1) Movimentos - (2) Virada de Ano.** 

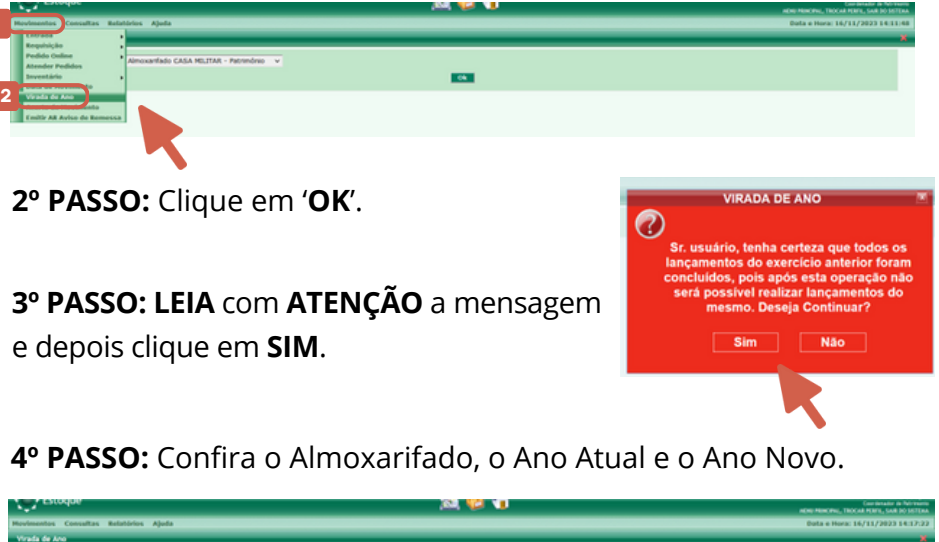

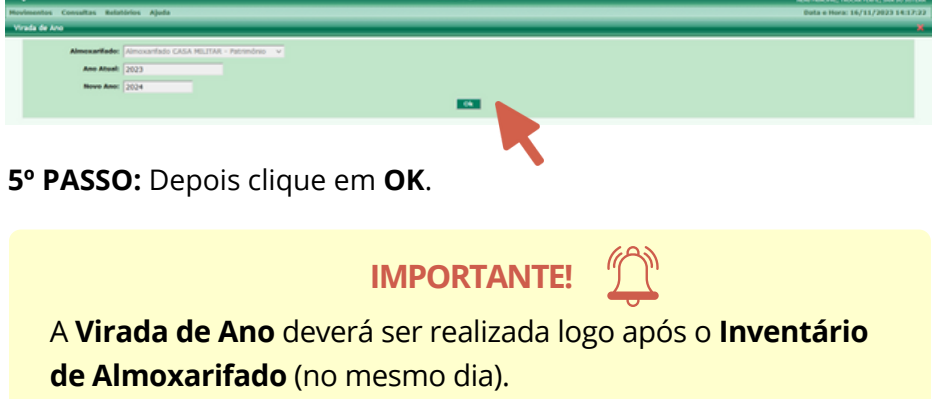

Secretaria de<br>**Administração**<br>**e Gestão** 

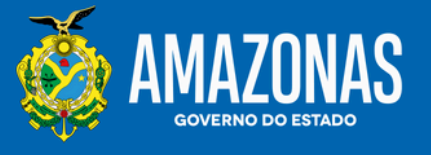

SEAD | Av. Constelação, 30 - Conjunto Morada do Sol, Aleixo. Tels.: (92) 3182-2800 e (92) 3182-2869. E-mail: dbm.patrimonio@sead.am.gov.br

www.sead.am.gov.br